# **צג Q2721S/QS2721S של Dell** מדריך למשתמש

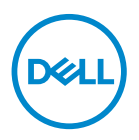

**דגם: Q2721S/QS2721S דגם רגולטורי: Qb2721S**

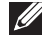

**הערה: הערה מתווה מידע חשוב שיסייע לך להשתמש במחשב שלך בצורה טובה יותר.**

**זהירות: זהירות מתווה אפשרות של נזק לחומרה או לאובדן נתונים אם לא ממלאים אחר ההוראות.**

**אזהרה: אזהרה מתווה אפשרות של נזק לרכוש, פגיעה גופנית או מוות.**

**זכויות יוצרים © 2020 Inc Dell. או חברות הבת שלה. כל הזכויות שמורות.** Dell, EMC, וסימנים רשומים אחרים הם סימנים רשומים של Inc Dell. או של חברות הבת שלה. סימנים רשומים אחרים עשויים להיות סימנים מסחריים של הבעלים שלהם בהתאמה.

 $12 - 2020$ 

Rev. A01

# תוכן העניינים

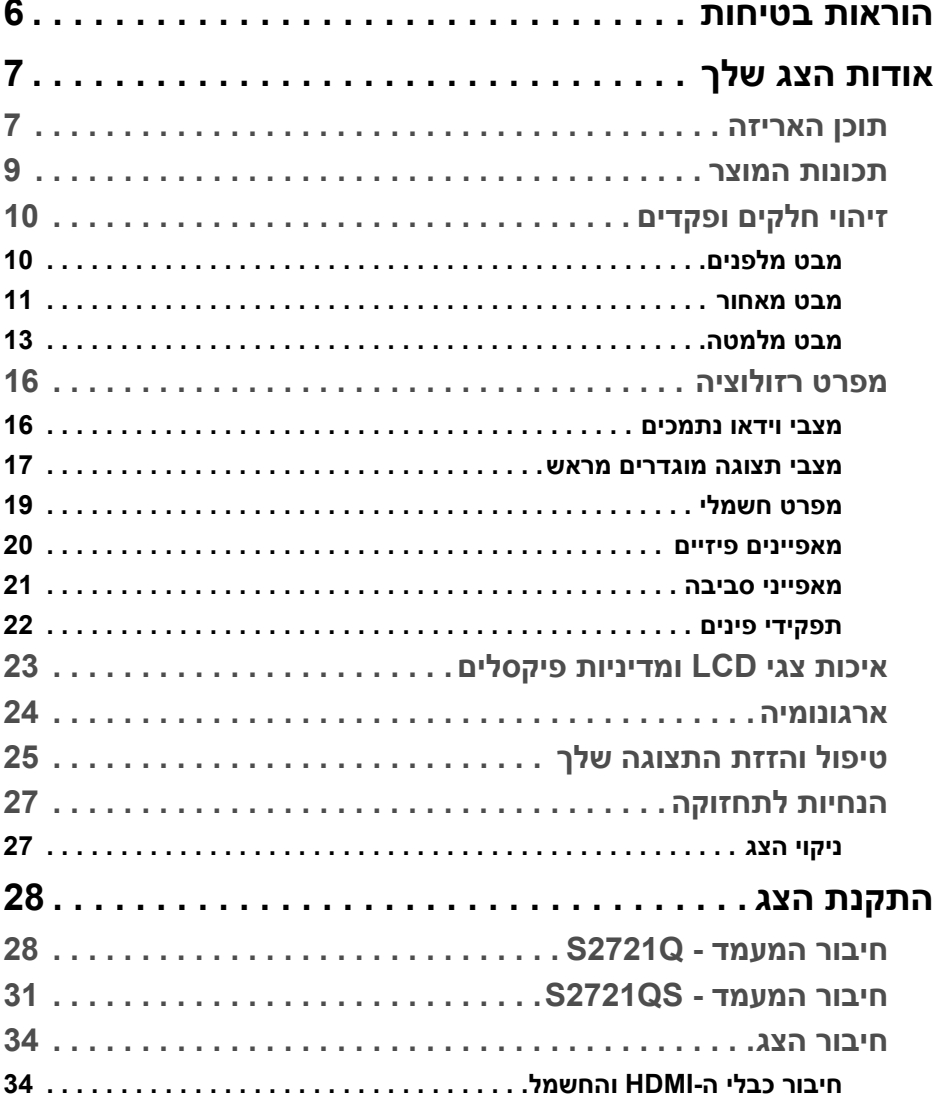

 $\overline{\phantom{a}}$ 

 $($ DELL

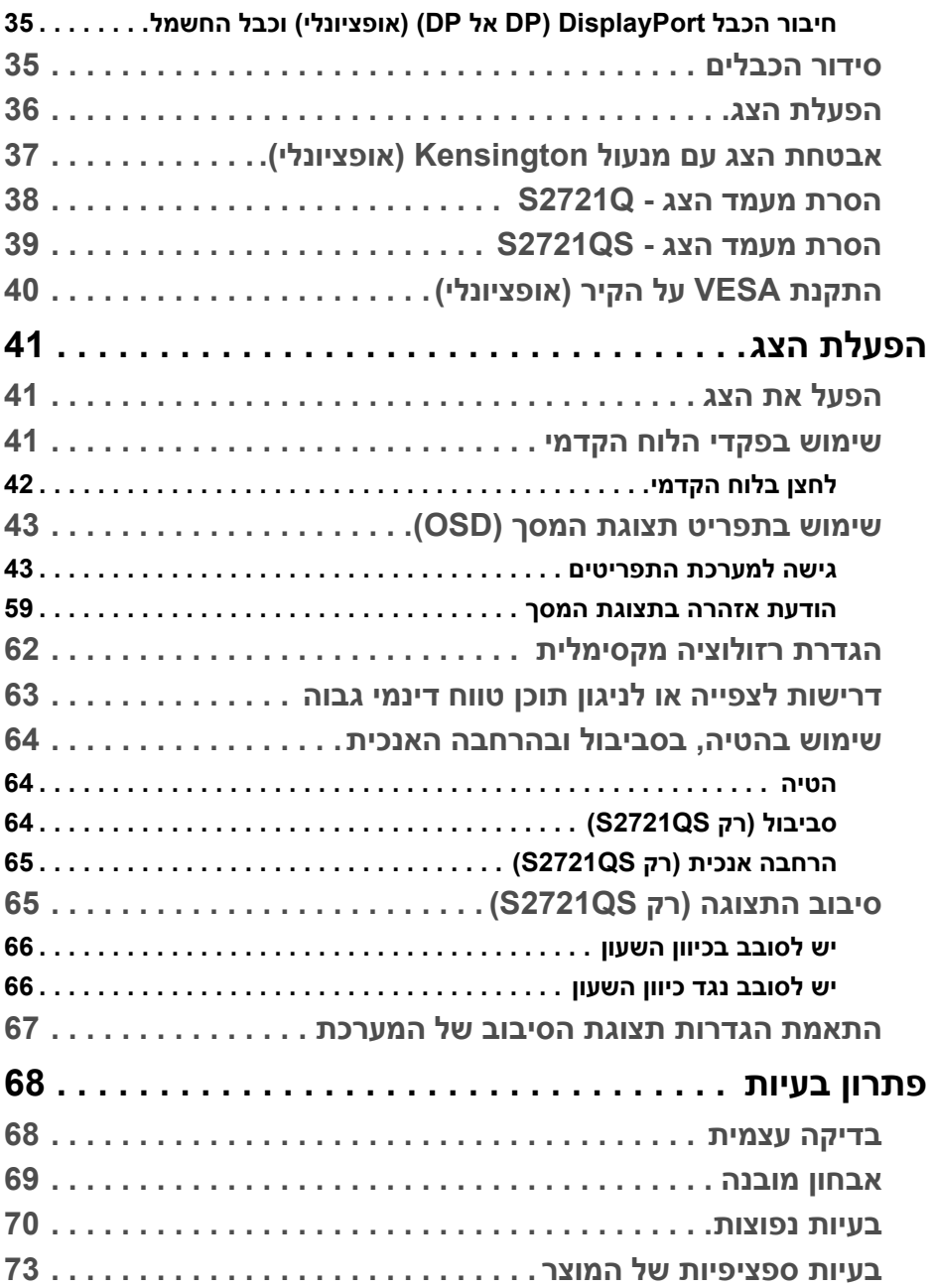

**4 │** 

(DELL

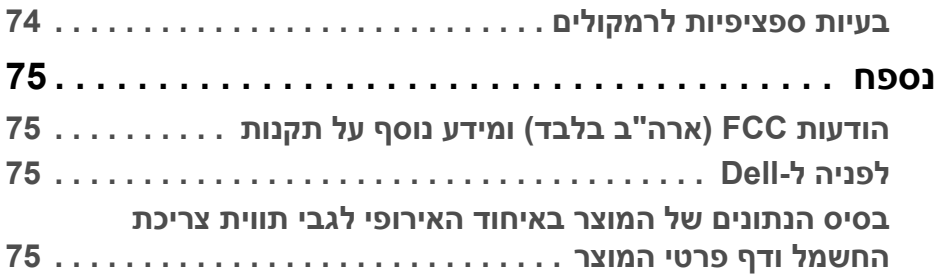

 $(2)$ 

# **הוראות בטיחות**

<span id="page-5-0"></span>**זהירות: שימוש בבקרים, בהתאמות או בנהלים שאינם אלה שצוינו בתיעוד זה עלול לגרום לחשיפה להתחשמלות, לסכנות חשמליות ו/או לסכנות מכניות.**

- יש להניח את הצג על משטח יציב ולטפל בו בזהירות. הצג שביר ועלול להינזק עם ייפול או ייפגע באופן פתאומי.
	- יש לוודא שיש לצג דירוג חשמלי לפעול עם החשמל הזמין במיקומך.
	- יש לשמור את הצג בטמפרטורת החדר. תנאי קור או חום מוגזמים עלולים להשפיע לרעה על הבדולח הנוזלי של התצוגה.
	- אין להשתמש בצג בתנאים של רטט חמור או סיכויים גבוהים לפגיעה. לדוגמה, אין להניח את הצג בתא המטען של מכונית.
		- יש לנתק את הצג כשמשאירים אותו ללא שימוש למשך פרק זמן ארוך.
		- כדי להימנע מהלם חשמלי, אין לנסות להסיר אף כיסוי, או לגעת בתוך הצג.

# **אודות הצג שלך**

#### **תוכן האריזה**

<span id="page-6-1"></span><span id="page-6-0"></span>הצג שרכשת מגיע עם כל הרכיבים שמוצגים בטבלה להלן. אם רכיב כלשהו חסר, יש לפנות ל- Dell. למידע נוסף, ראה [לפניה](#page-74-4) ל-Dell.

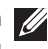

**הערה: יתכן שפריטים מסוימים הם אופציונליים, ועשויים שלא להיכלל עם הצג שלך. ייתכן שתכונות מסוימות לא יהיו זמינות במדינות מסוימות.**

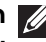

**הערה: אם אתה מחבר מעמד שקנית מכל מקור אחר, יש למלא אחר ההוראות שנכללו עם המעמד.** 

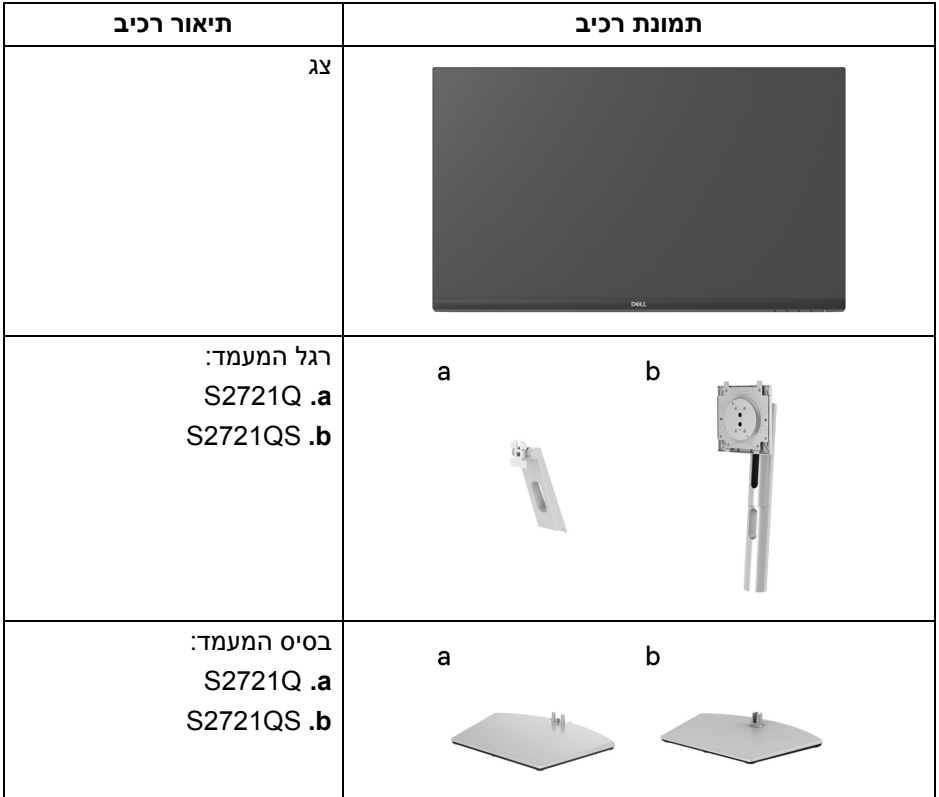

DELI

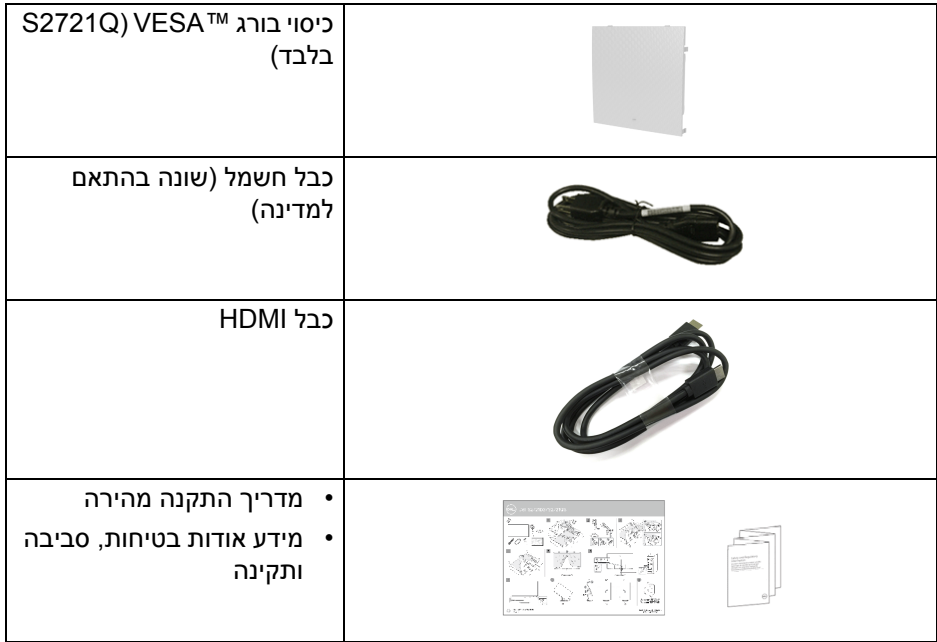

#### **תכונות המוצר**

<span id="page-8-0"></span>לצג של **Dell Q2721S/QS2721S** יש מטריצה פעילה, טרנזיסטור סרט דק (TFT(, תצוגת גביש נוזלי (LCD (ותאורה אחורית מסוג LED. תכונות הצג כוללות:

- שטח תצוגה גלוי של 68.47 ס"מ (27 אינץ') (נמדד באלכסון). רזולוציה 3840 × 2160 (16:9), וכן תמיכה במסך מלא ברזולוציות נמוכות יותר.
- תומך ב-FreeSync ™AMD, עם קצב רענון גבוה של 60 Hz וזמן תגובה מהיר של 4 ms אפור לאפור במצב **Extreme" קיצוני"**\*.
	- סולם צבעים של 99% sRGB.
	- חיבור דיגיטאלי עם DisplayPort ו-HDMI.
		- Q2721S: יכולת הטיה.
	- QS2721S: יכולת כיוונון הטייה, סביבול, ציר, וגובה.
		- רמקולים כפולים מובנים.
	- מעמד ניתק וחורים להתקן תלייה Video Electronics Standards Association ( TMVESA (100 מ"מ לפתרונות תלייה גמישים.
		- יכולת "הכנס והפעל", אם נתמכת במערכת שלך.
		- כוונוני תצוגת מסך (OSD (להגדרה קלה ולמיטוב של המסך.
		- תומך במצב בחירה של תמונה ליד תמונה (PBP (ותמונה בתוך תמונה (PIP(.

### **הערה: כשמופעלת PBP/PIP, תבוצע השבתה של TMFreeSync AMD) בתוכנת .(AMD Radeon™**

- מנעול לחצן ההפעלה ולחצני תצוגת המסך.
	- חריץ מנעול אבטחה.
	- < 0.3 W במצב המתנה.
	- מיטוב נוחות לעיניים עם מסך שלא מרצד.

#### **אזהרה: ההשפעות האפשריות לטווח-ארוך של פליטת אור כחול מהצג עלולות לגרום נזק לעיניים, כולל עייפות לעיניים, מתח עיני דיגיטלי וכו'. תכונת ComfortView מיועדת להפחית את כמות האור הכחול שנפלט מהצג כדי למטב את הנוחות לעיניים.**

\*ניתן להשיג מצב 4 ms אפור לאפור במצב **Extreme" קיצוני"** כדי להפחית טשטוש תנועה גלוי ולשפר את התגובתיות של התמונה. עם זאת, יתכן שזה יציג פריטים חזותיים קלים ושניתן להבחין בהם בתמונה. הואיל וכל הגדרת מערכת וכל צורכי כל משתמש הם שונים, מומלץ שמשתמשים יתנסו עם המצבים השונים כדי למצוא את ההגדרה שמתאימה להם.

<span id="page-9-1"></span><span id="page-9-0"></span>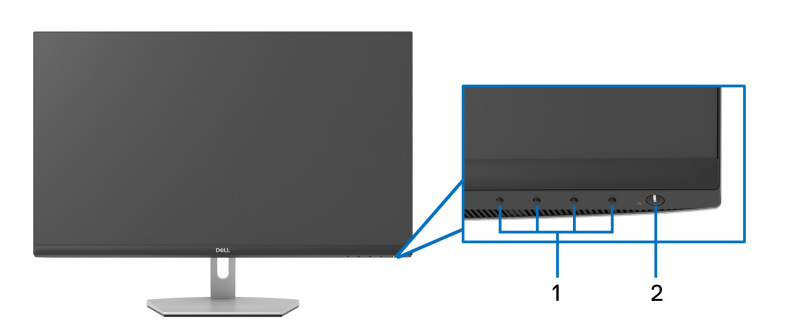

**QS2721S**

**Q2721S**

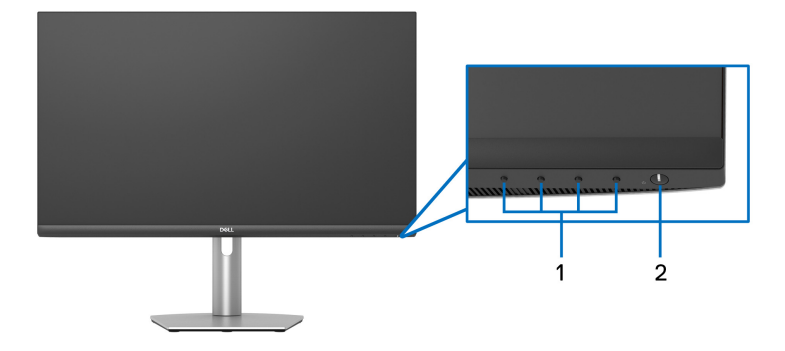

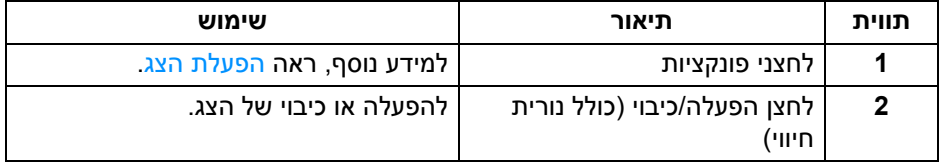

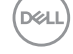

**מבט מאחור Q2721S**

<span id="page-10-0"></span>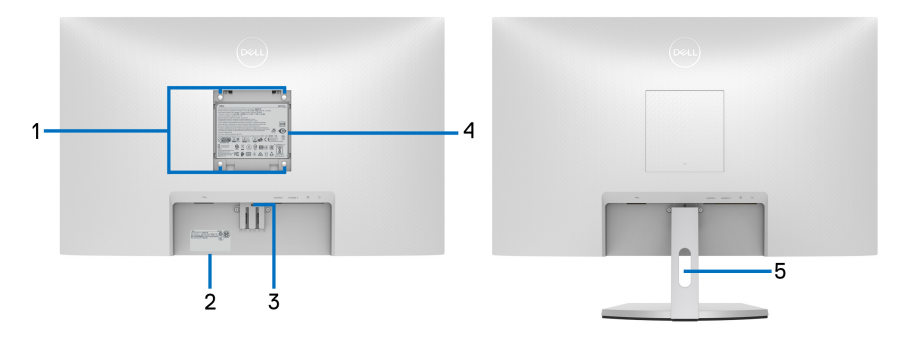

**מבט מאחור עם מעמד הצג**

**QS2721S**

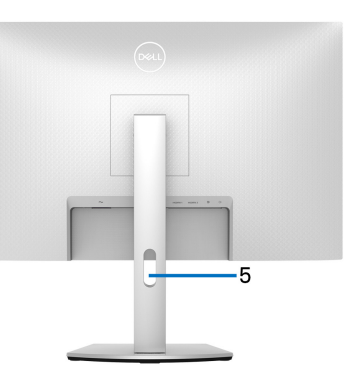

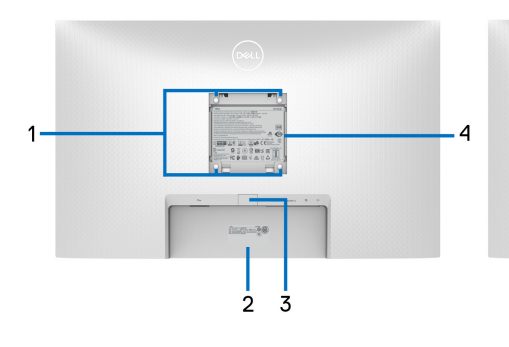

#### **מבט מאחור עם מעמד הצג**

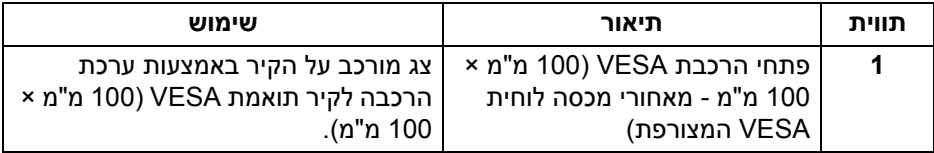

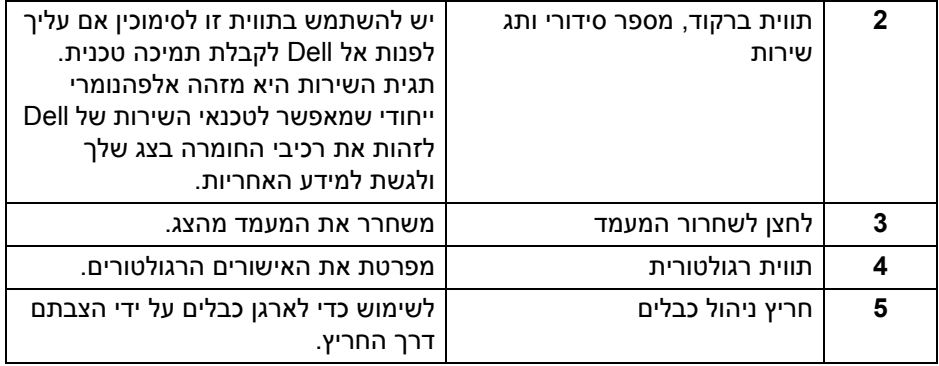

**DELL** 

**מבט מלמטה Q2721S**

<span id="page-12-0"></span>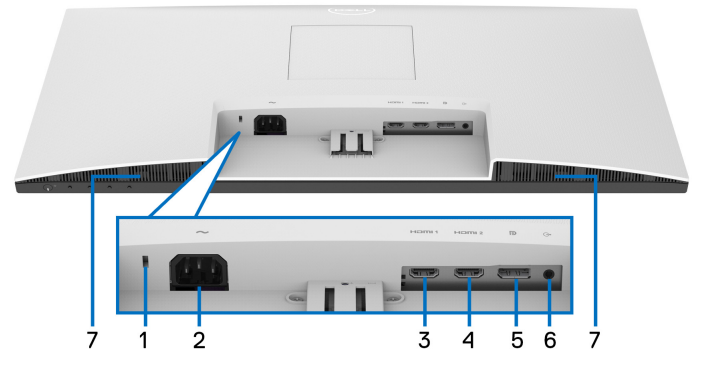

**מבט מלמטה ללא מעמד צג**

**QS2721S**

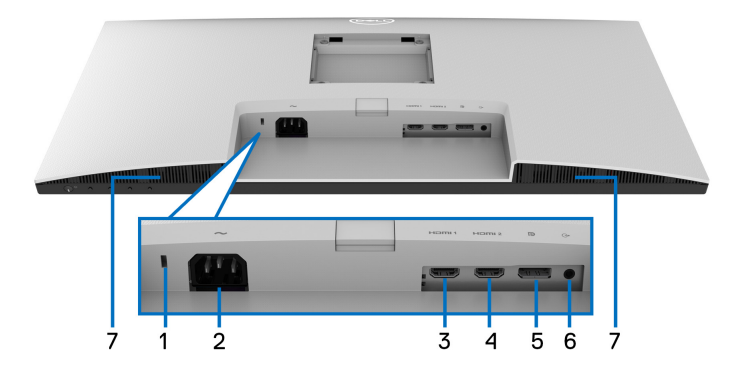

**מבט מלמטה ללא מעמד צג**

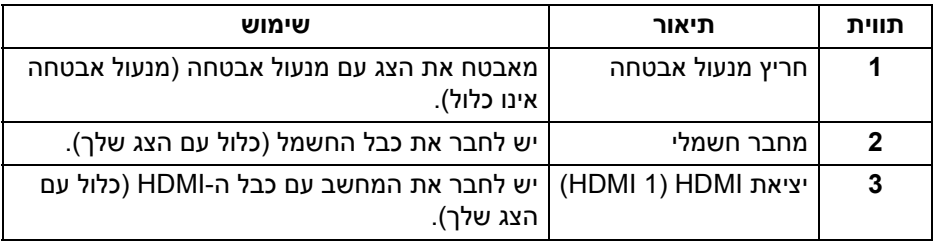

(dell

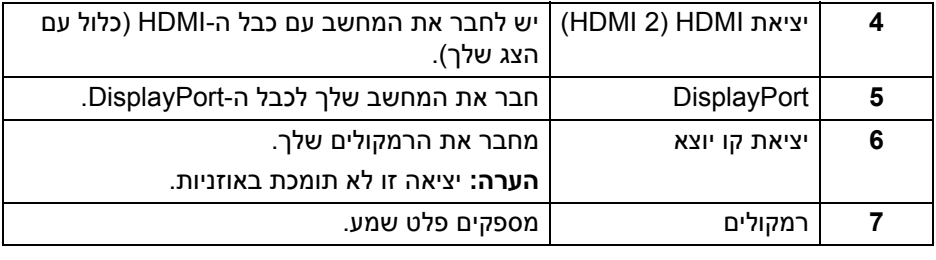

 $($ DELL

#### **מפרט הצג**

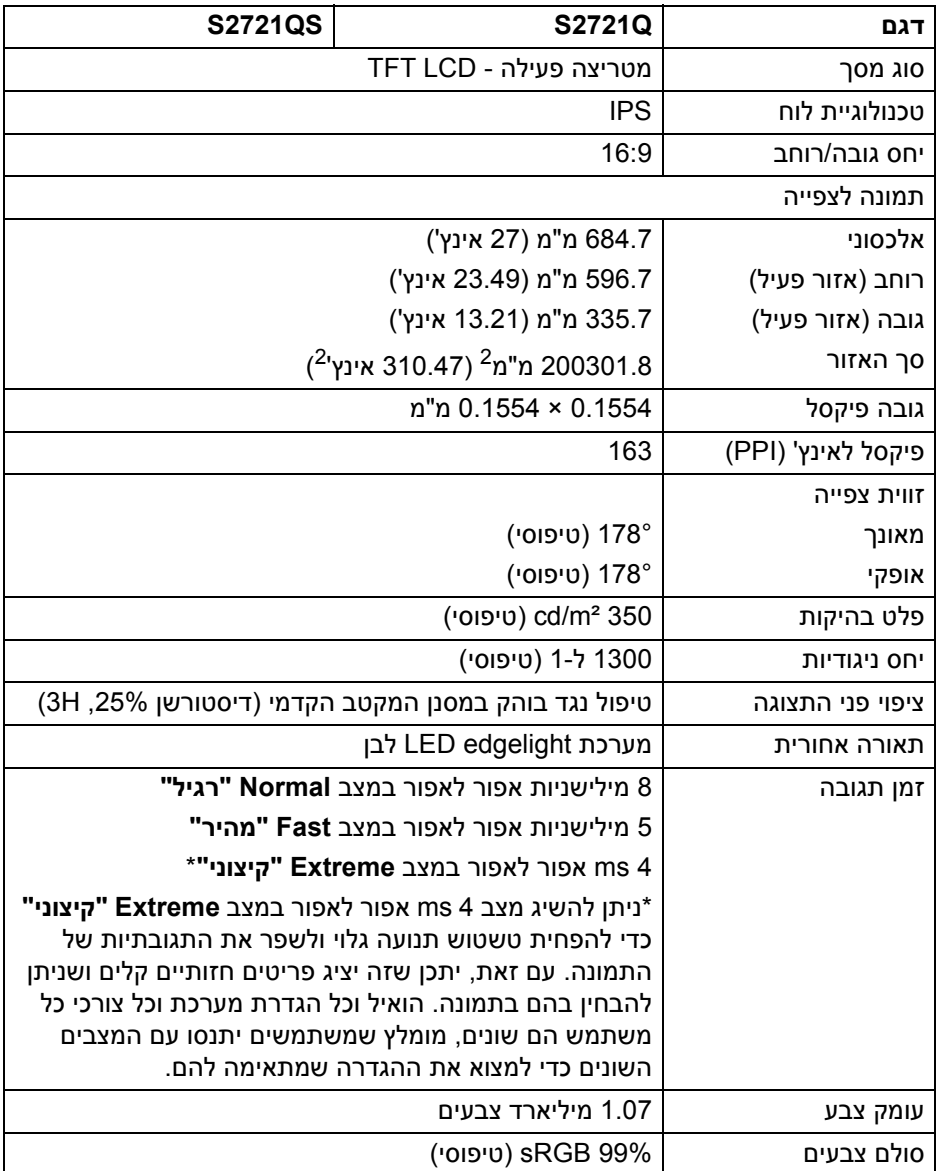

 $(\nabla \times L)$ 

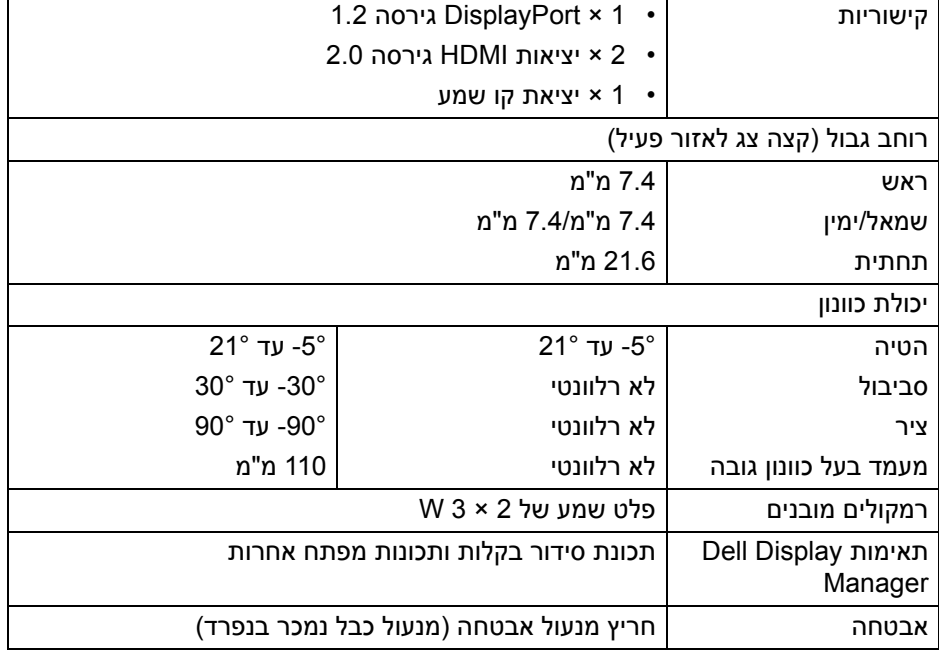

# **מפרט רזולוציה**

<span id="page-15-0"></span>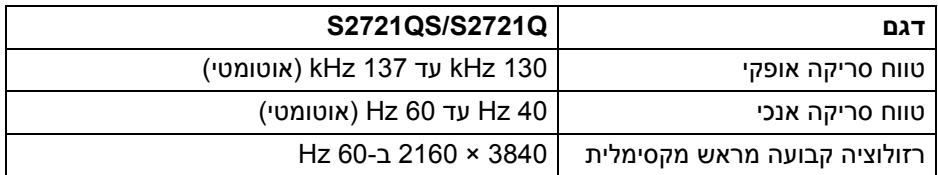

#### **מצבי וידאו נתמכים**

<span id="page-15-1"></span>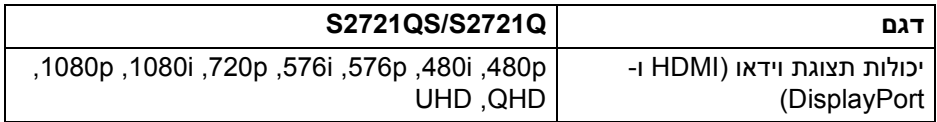

 $(\nabla \times L)$ 

#### **מצבי תצוגה מוגדרים מראש**

#### **מצבי תצוגת HDMI**

<span id="page-16-0"></span>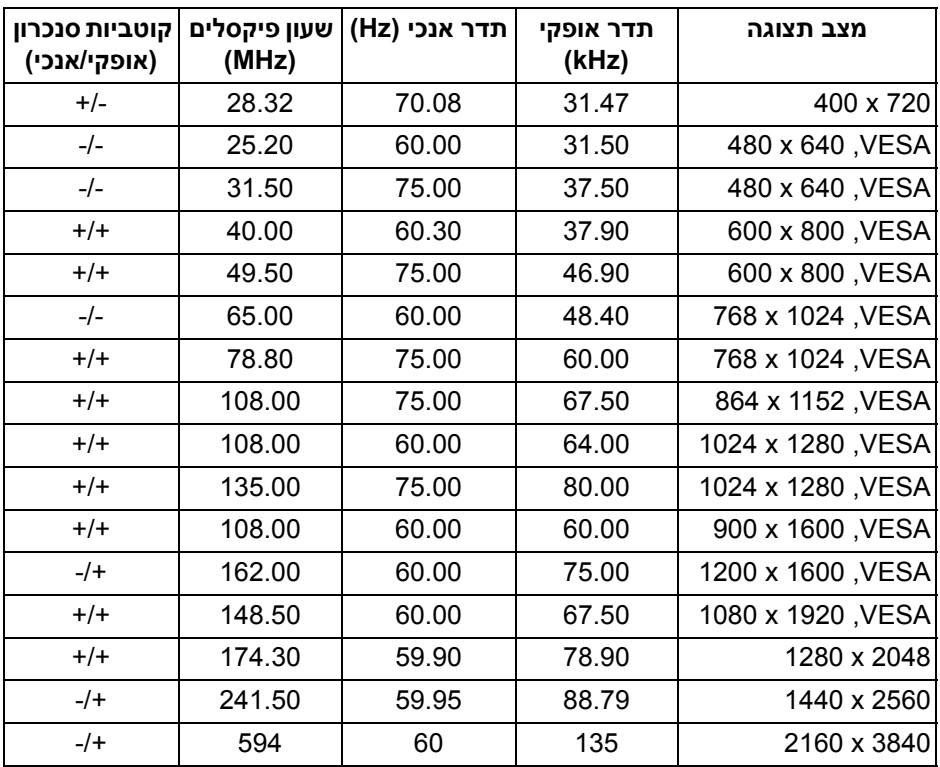

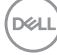

**מצבי תצוגת DP**

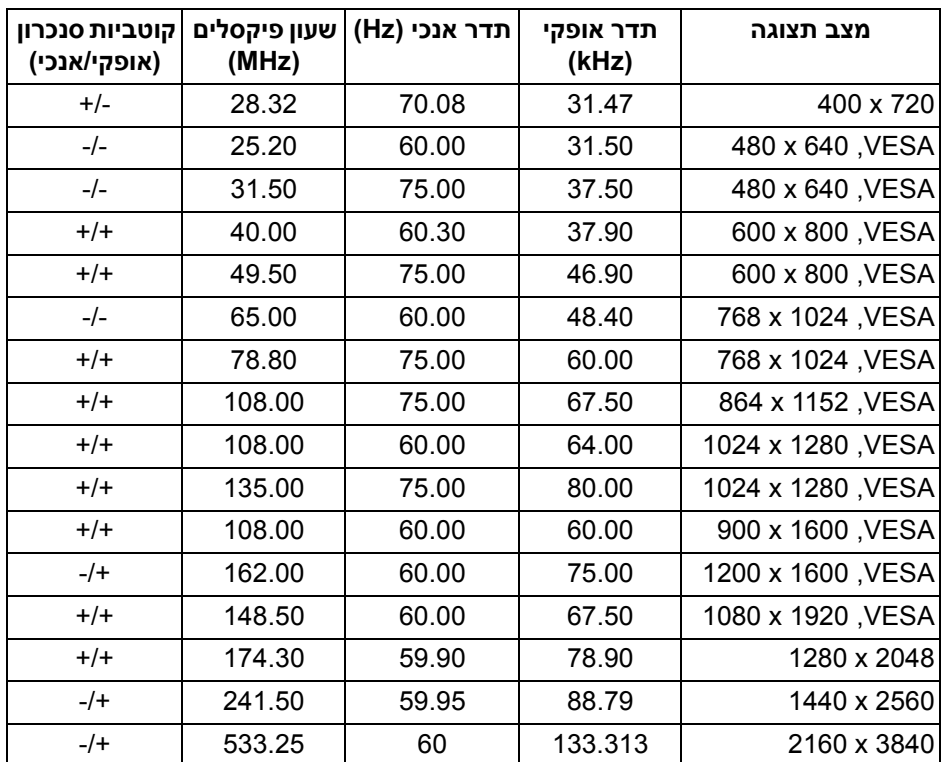

**הערה: צג זה תומך ב- TMFreeSync AMD.**

<span id="page-18-0"></span>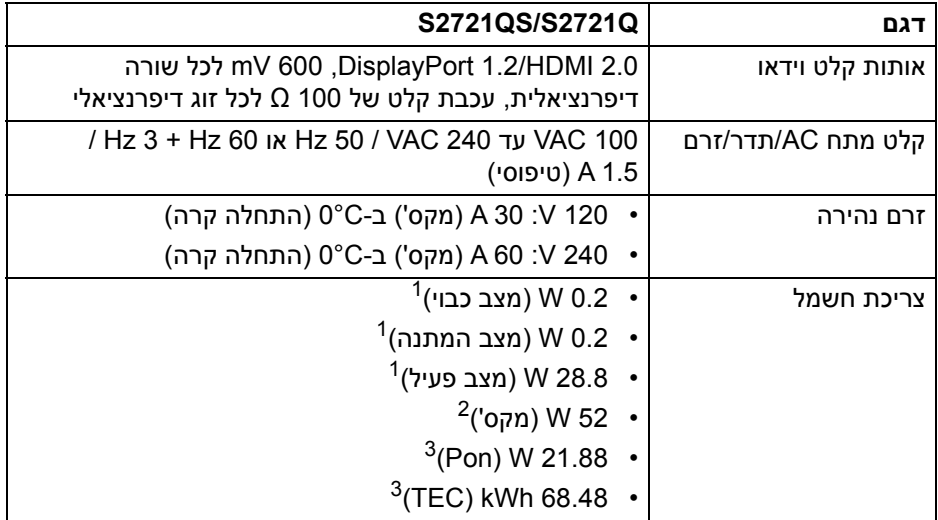

- כפי שמוגדר בתקנות 2019/2021 EU ו2019/2013- EU. <sup>1</sup>
	- .<br>הגדרת בהירות וניגודיות מקסימליות. <sup>2</sup>
- . בריכת חשמל במצב פעיל כפי שמוגדר בגירסת 8.0 Energy Star 8.0 Star  $^3$ TEC: סך צריכת החשמל ב-kWh כפי שמוגדר בגירסת 8.0 Star Energy.

מסמך זה מיועד למטרת מידע בלבד, ומשקף ביצועים במעבדה. יתכן שביצועי המוצר שלך יהיו שונים, בהתאם לתוכנה, לרכיבים ולציוד ההיקפי שהזמנת, ואין חובה לעדכן מידע דנן.

בהתאם, אין על הלקוח להסתמך על מידע זה בעת קבלת החלטה לגבי סבילויות חשמליות או אחרת. אין אחריות לגבי הדיוק או שלמות המידע שניתן במפורש או במרומז.

# **הערה: צג זה תואם לתקן STAR ENERGY.**

**מוצר זה מתאים ל-STAR ENERGY בהגדרות ברירת מחדל היצרן שלו, שניתן לאחזר באמצעות הפונקציה "Reset Factory) "איפוס להגדרות ברירת המחדל) בתפריט תצוגת המסך. שינוי הגדרות ברירת מחדל היצרן או איפשור תכונות אחרות עשוי להגדיל את צריכת החשמל שעלולה לחרוג מהמגבלה שמפורטת ב-STAR ENERGY.**

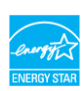

DØL

<span id="page-19-0"></span>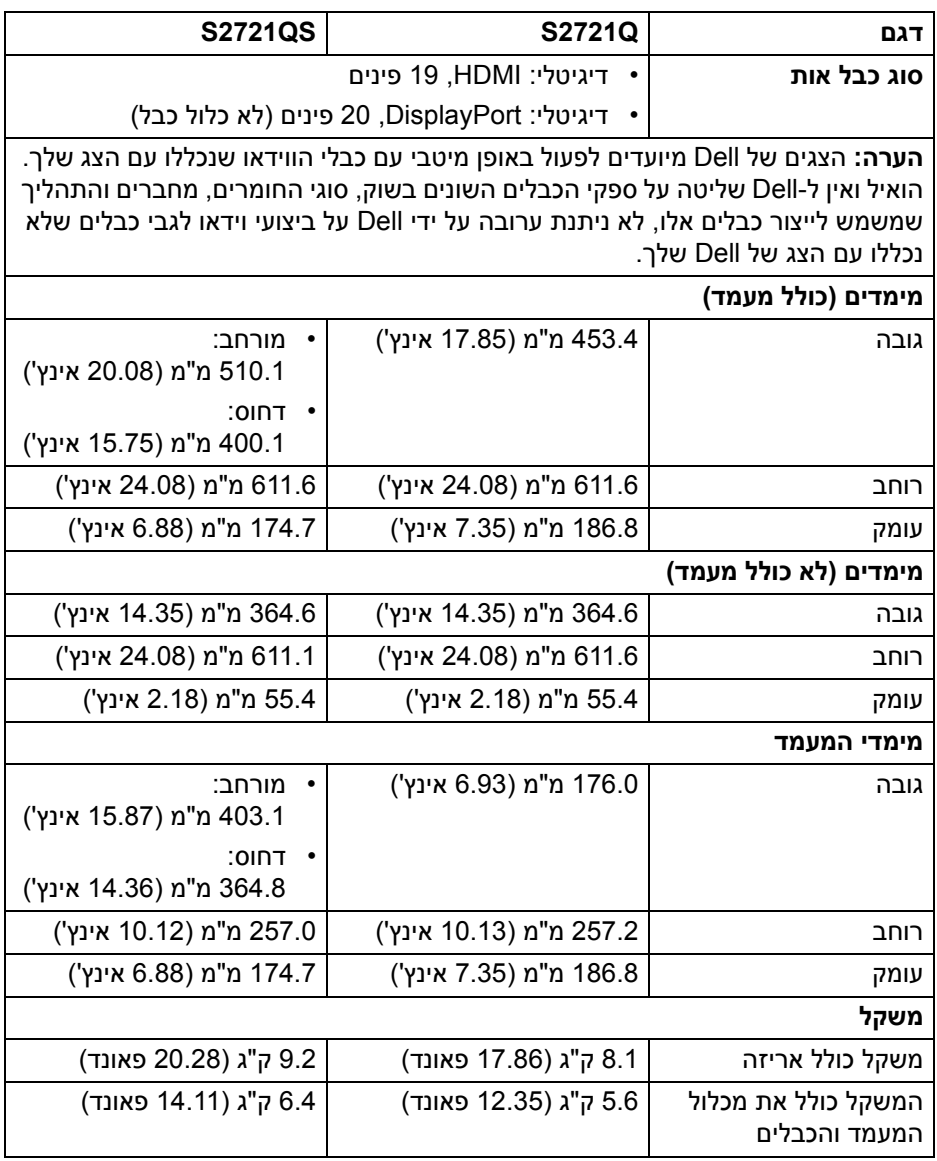

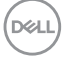

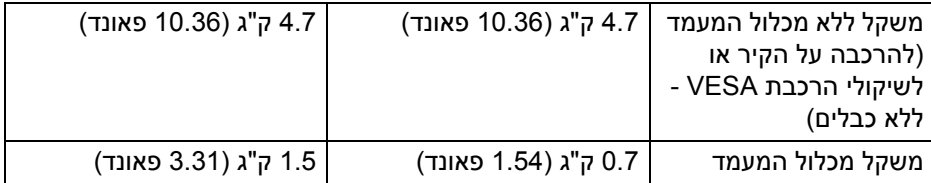

#### **מאפייני סביבה**

<span id="page-20-0"></span>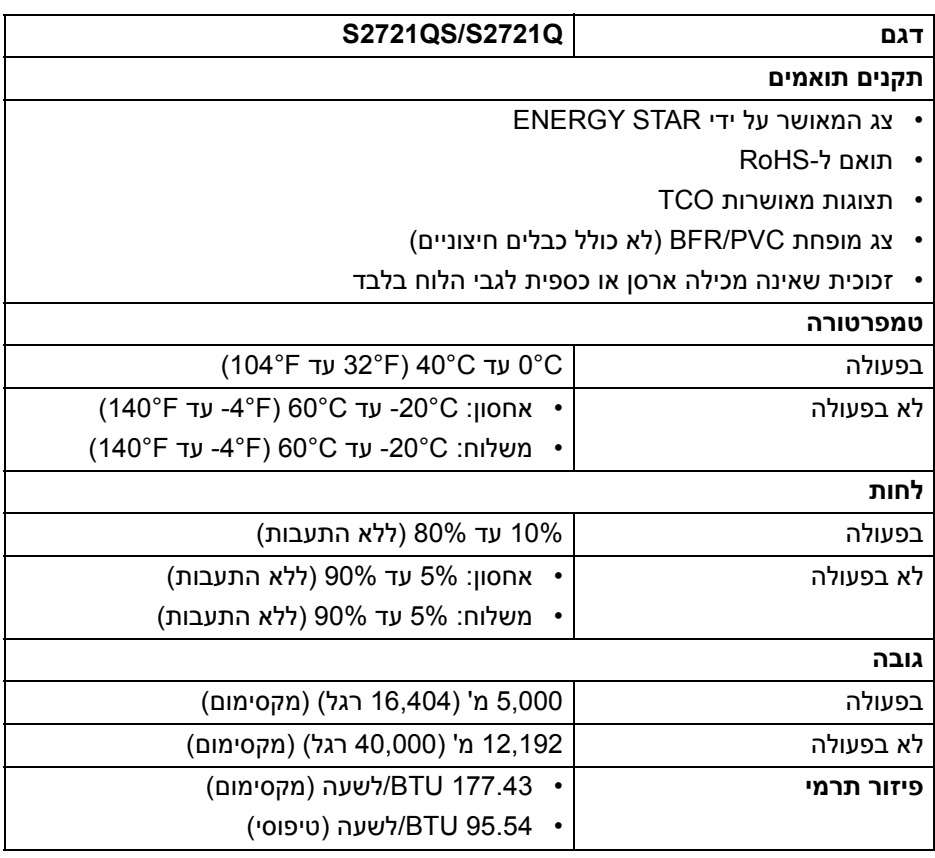

 $($ DELL

#### **תפקידי פינים**

## **מחבר DisplayPort**

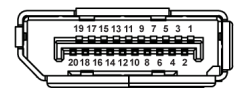

<span id="page-21-0"></span>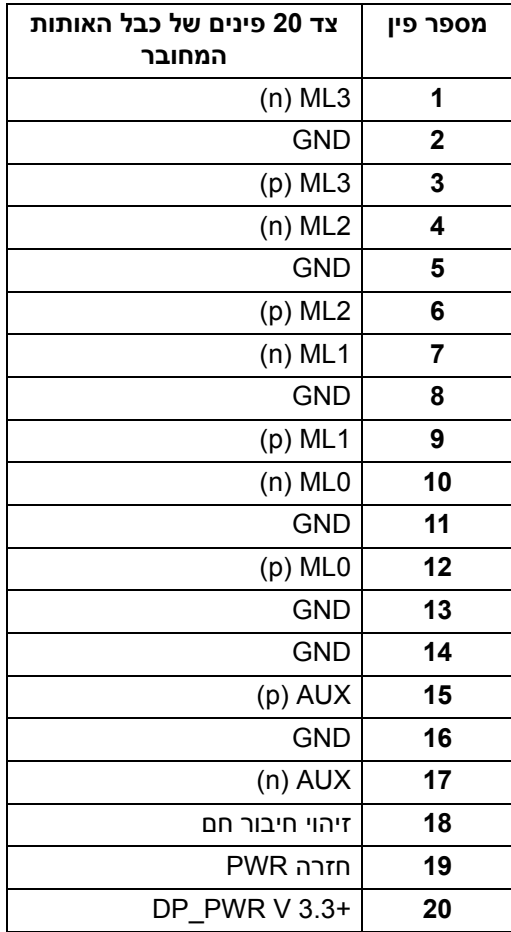

(dell

#### **מחבר HDMI**

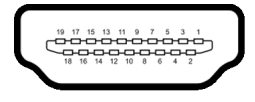

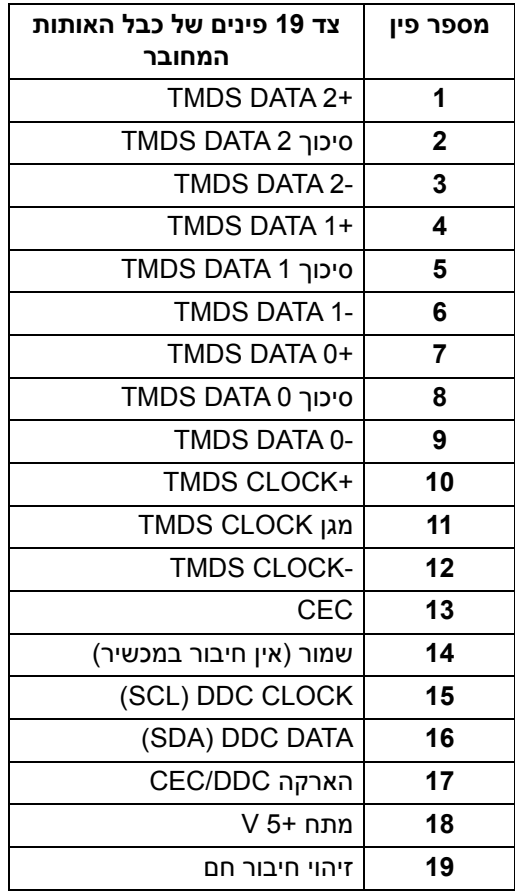

## **איכות צגי LCD ומדיניות פיקסלים**

<span id="page-22-0"></span>בתהליך הייצור של צג LCD, פעמים רבות פיקסל אחד או יותר מתקבעים במצב שאינו ניתן לשינוי. קשה להבחין בפיקסלים אלו והם אינם משפיעים על האיכות או על היכולת להשתמש בתצוגה. למידע נוסף אודות האיכות של צגי Dell ומדיניות הפיקסלים, www.dell.com/pixelguidelines

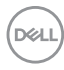

#### **ארגונומיה**

<span id="page-23-0"></span>**זהירות: שימוש לא הולם או למשך זמן ארוך במקלדת עלול לגרום לפציעה.**

**זהירות: שימוש במסך הצג למשך פרקי זמן ממושכים עלול לגרום למתח עיני.**

לנוחות ויעילות, יש למלא אחר ההנחיות הבאות בעת התקנת ושימוש בתחנת העבודה של המחשב שלך:

- חש למקם את המחשב באופן שבו הצג והמקלדת נמצאים ישירות מולך במהלך עבודתך. מדפים מיוחדים זמינים באופן מסחרי ויעזרו לך למקם כראוי את המקלדת שלך.
- כדי להפחית את הסיכון למתח עיני ולכאבים בצוואר/בזרועות/בגב/בכתפיים בעקבות שימוש בצג במשך פרקי זמן ארוכים, אנו מציעים:
	- .1 להגדיר את המרחק מהמסך בין 20 אינץ' ל28- אינץ' (50 ס"מ עד 70 ס"מ) מהעיניים.
	- .2 למצמץ לעתים תכופות כדי ללחלח את העיניים, או להרטיב את העיניים עם מים לאחר שימוש ממושך בצג.
		- .3 לקחת הפסקות באופן קבוע ותכוף של 20 דקות כל שעתיים.
- .4 להסיר את המבט מהצג, ולהביט בעצם מרוחק במרחק של 20 רגל במשך 20 שניות לפחות במהלך ההפסקות.
- .5 לבצע תרגילי התמתחות כדי לשחרר מתח מהצוואר/הזרועות/הגב והכתפיים במהלך ההפסקות.
	- יש לוודא שמסך הצג הוא בגובה העיניים או מעט נמוך יותר בעת ישיבה מול הצג.
		- ניתן לכוונן את הטיית הצג, ואת הגדרות הניגודיות והבהירות שלו.
- כדאי לכוונן את תאורת הסביבה שלך (כגון האורות שמעל, מנורות על שולחן העבודה, והווילונות או התריסים שעל חלונות ליד) כדי להפחית למינימום השתקפויות ובוהק במסך הצג.
	- יש להשתמש בכיסא שמספק תמיכה טובה לגב התחתון.
- יש להקפיד שהזרועות שלך נמצאות בתנוחה אופקית למפרקי כף היד שלך באופן טבעי, ונוח במהלך שימושך במקלדת או בעכבר.
- חשוב להשאיר תמיד מקום למתן מנוחה לכפות הידיים שלך במהלך שימושך במקלדת או בעכבר.
	- יש לאפשר לחלק העליון של הזרועות שלך לנוח באופן טבעי בשני הצדדים.
		- יש לוודא שכפות הרגליים שלך נחות באופן שטוח על הריצפה.
	- בעת ישיבתך, יש לוודא שמשקל הרגליים שלך מונח על כפות הרגליים שלך ולא על החלק הקדמי של הכיסא שלך. חשוב לכוונן את גובה הכיסא או להשתמש בהדום לרגליים במידת הצורך כדי לשמור על תנוחה הולמת.

DØLI

- יש לגוון את פעילויות העבודה שלך. יש לנסות לארגן את עבודתך כך שלא יהיה צורך לשבת ולעבוד למשך פרקי זמן ממושכים. יש לנסות לעמוד או לקום ולהסתובב במרווחי זמן קבועים.
	- יש לוודא שהאזור מתחת לשולחן העבודה שלך פנוי ממכשולים וכלים או חוטי חשמל שעלולים להפריע עם ישיבה נוחה או שעשויים להיות סיכון מעידה אפשרי.

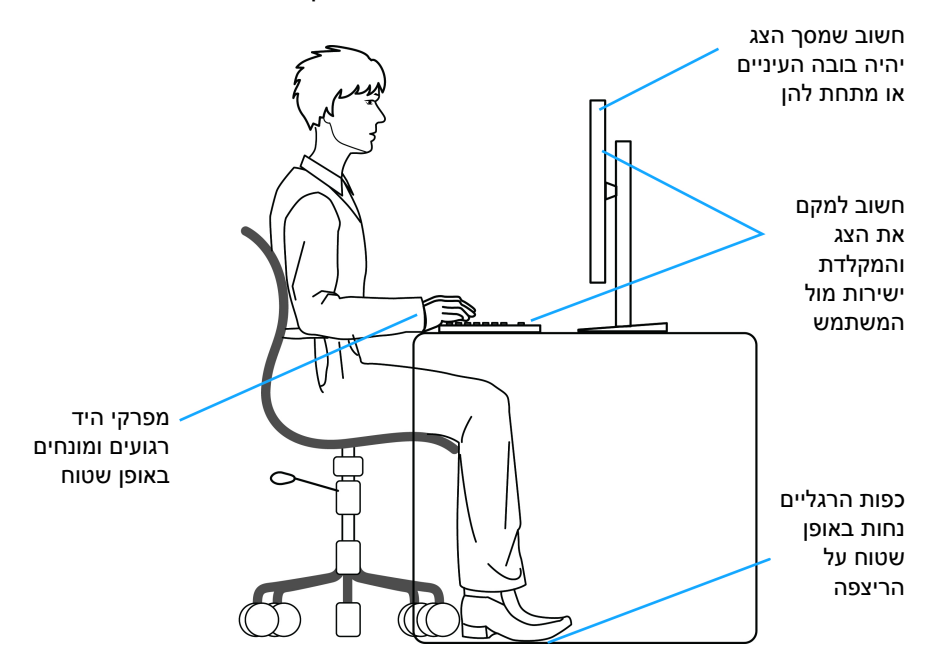

## **טיפול והזזת התצוגה שלך**

<span id="page-24-0"></span>כדי לוודא שהצג מטופל באופן בטיחותי בעת הרמתו או הזזתו, יש למלא אחר ההנחיות להלן:

- טרם שמזיזים או מרימים את הצג, יש לכבות את המחשב והצג.
	- יש לנתק את כל הכבלים מהצג.
- יש להניח את הצג בקופסה המקורית עם חומרי האריזה המקוריים.
- יש לאחוז בחוזקה בקצה התחתון ובצד של הצג, מבלי להפעיל לחץ מוגזם כשמרימים או מזיזים את הצג.

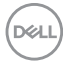

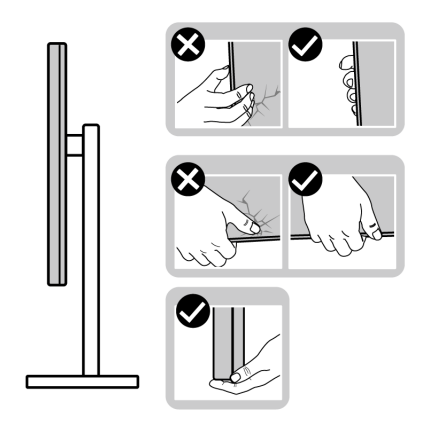

• כשמרימים או מזיזים את הצג, יש לוודא שהצג פונה לצד המנוגד לך, ואין ללחוץ על אזור התצוגה כדי להימנע משריטות או נזק כלשהם.

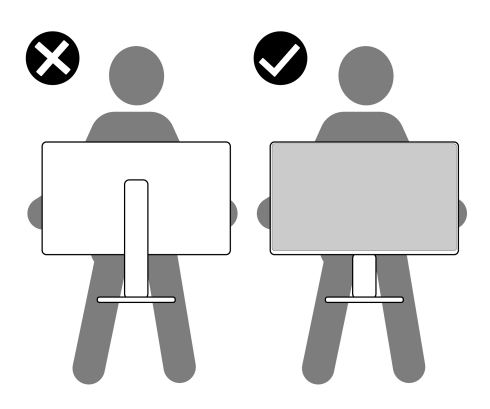

- בעת העברת הצג, יש להימנע ממגע עם כל הלם או רטט פתאומיים.
- כשמרימים או מזיזים את הצג, אין לסובב את הצד מלעלה למטה בעת שמחזיקים את בסיס המעמד או את רגל המעמד. זה עלול לגרום לנזק בשוגג לצג או לגרום לפציעה גופנית.

DELI

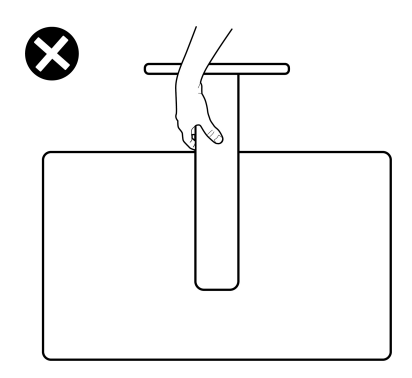

## **הנחיות לתחזוקה**

#### **ניקוי הצג**

**זהירות: יש לקרוא ולמלא אחר** הוראות [בטיחות](#page-74-5) **טרם ניקוי הצג.**

#### <span id="page-26-0"></span>**אזהרה: טרם ניקוי הצג, יש לנתק את כבל החשמל שלו מהשקע החשמלי.**

<span id="page-26-1"></span>מומלץ לפעול בהתאם להוראות שברשימה הבאה להוצאה מהאריזה, לניקוי או לטיפול בצג:

- לניקוי המסך האנטי-סטטי, יש להרטיב קלות מטלית רכה ונקייה במים. במידת האפשר, יש להשתמש במטלית מיוחדת לניקוי מסכים או בתמיסה מתאימה לציפוי האנטי-סטטי. אין להשתמש בבנזין, במדלל, באמוניה, בחומרי ניקוי שוחקים או באוויר דחוס.
- יש לנקות את הצג בעזרת מטלית לחה ופושרת. יש להימנע משימוש בחומרי ניקוי מכל סוג, משום שחלק מחומרים אלו משאירים ציפוי לבנבן על הצג.
	- אם הבחנת באבקה לבנה כשפרקת את הצג, יש לנגב אותה בעזרת מטלית.
	- יש לטפל בזהירות בצג, משום שצג בצבע כהה עלול להישרט ולהראות יותר סימני שחיקה לבנים מאשר צג בצבע בהיר.
	- כדי לשמור על איכות התמונה הגבוהה ביותר בצג שלך, השתמש בשומר מסך דינמי וכבה את הצג כשאינו בשימוש.

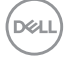

# **התקנת הצג**

### **חיבור המעמד - Q2721S**

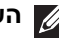

**הערה: המעמד לא מותקן במפעל.**

<span id="page-27-1"></span><span id="page-27-0"></span>**הערה: ההוראות הבאות חלות רק על חיבור המעמד שנשלח עם הצג שלך. אם אתה מחבר מעמד שקנית מכל מקור אחר, יש למלא אחר ההוראות שנכללו עם המעמד.**

לחיבור מעמד הצג:

- **.1** יש למלא אחר ההוראות לגבי הכנפיים של הקרטון כדי להסיר את המעמד מהריפוד העליון המאבטחת אותו.
	- **.2** יש להסיר את כיסוי ה-VESA, בסיס המעמד ואת רגל המעמד מריפוד האריזה.

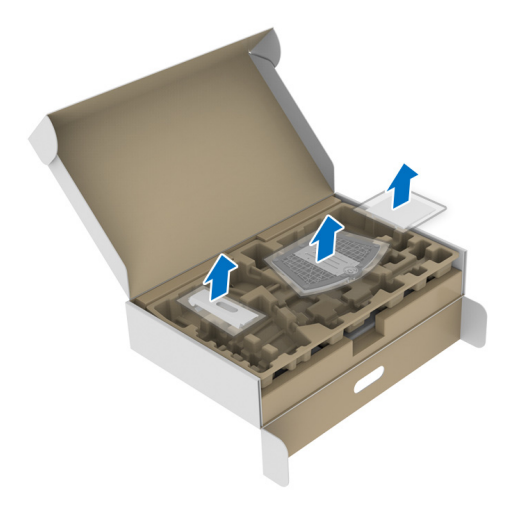

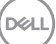

- **.3** יש ליישר ולהציב את רגל המעמד על בסיס המעמד.
- **.4** יש לפתוח את ידית הבורג בתחתית בסיס המעמד, ולסובב אותה בכיוון השעון כדי לאבטח את הרכבת המעמד.
	- **.5** סגור את ידית הבורג.

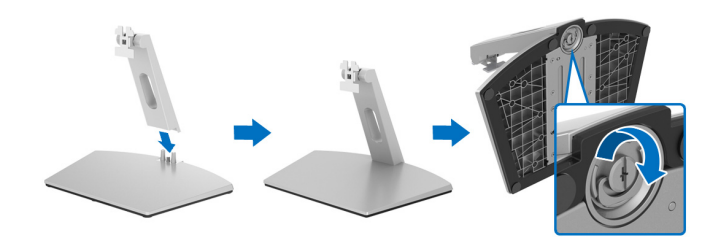

**.6** פתח את כיסוי המגן כדי לגשת לחריץ ה-VESA של התצוגה.

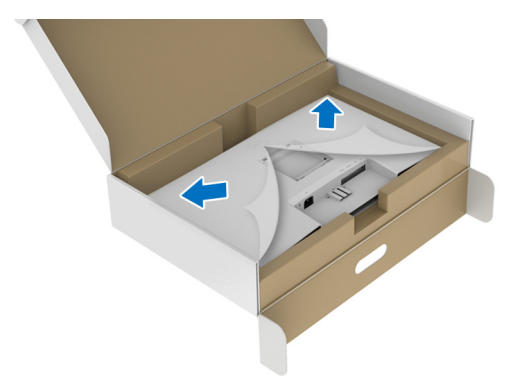

**.7** יש ליישר ולהכניס את תושבת הרכבת המעמד לחריצים שבגב התצוגה עד שתינעל למקומה בנקישה.

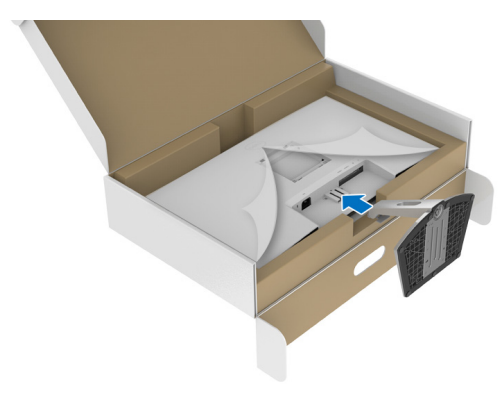

DELI

**.8** התקן את כיסוי בורג VESA.

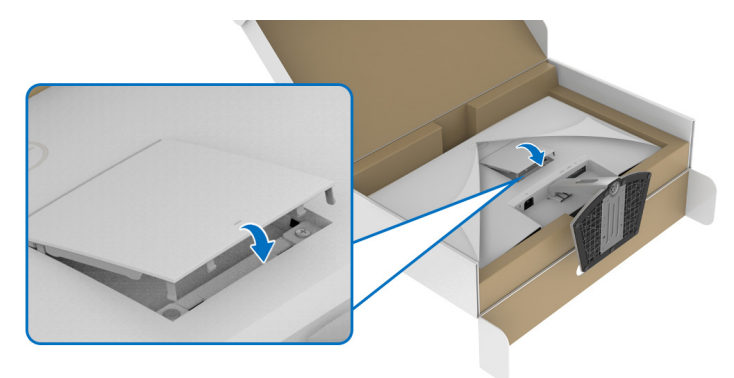

**.9** יש להניח את הצג בתנוחת עמידה ולהסיר את הכיסוי מהצג.

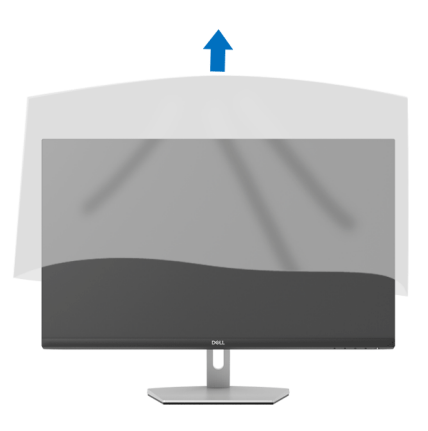

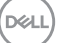

# **חיבור המעמד - QS2721S**

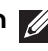

**הערה: המעמד לא מותקן במפעל.**

<span id="page-30-0"></span>**הערה: ההוראות הבאות חלות רק על חיבור המעמד שנשלח עם הצג שלך. אם אתה מחבר מעמד שקנית מכל מקור אחר, יש למלא אחר ההוראות שנכללו עם המעמד.**

לחיבור מעמד הצג:

- **.1** יש למלא אחר ההוראות לגבי הכנפיים של הקרטון כדי להסיר את המעמד מהריפוד העליון המאבטחת אותו.
	- **.2** יש להסיר את בסיס המעמד ואת רגל המעמד מריפוד האריזה.

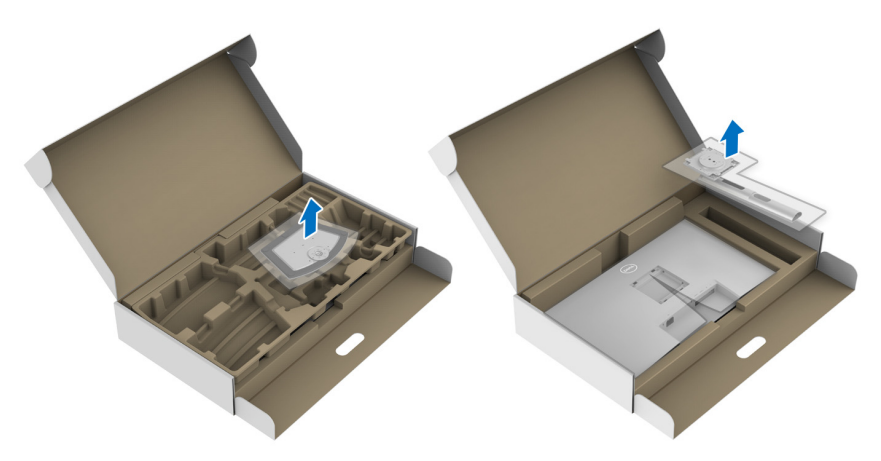

- **.3** יש ליישר ולהציב את רגל המעמד על בסיס המעמד.
- **.4** יש לפתוח את ידית הבורג בתחתית בסיס המעמד, ולסובב אותה בכיוון השעון כדי לאבטח את הרכבת המעמד.
	- **.5** סגור את ידית הבורג.

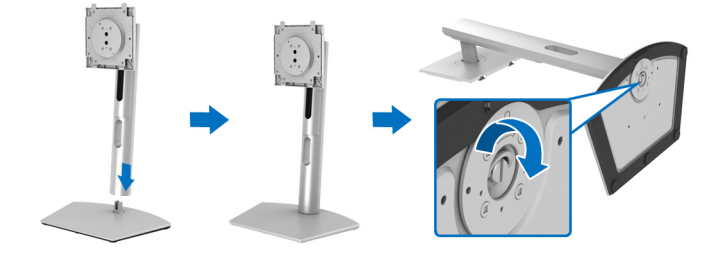

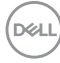

**.6** פתח את כיסוי המגן כדי לגשת לחריץ ה-VESA של התצוגה.

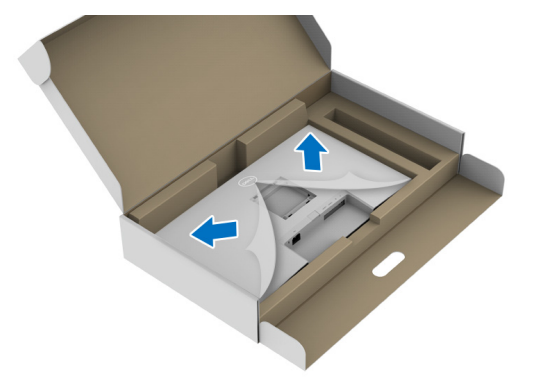

**.7** יש לחבר את המעמד המורכב לתצוגה. **a.** יש ליישר ולהחליק את הלשוניות של רגל המעמד לחריץ ה-VESA. **b.** יש ללחוץ על המעמד עד שיינעל למקומו בנקישה.

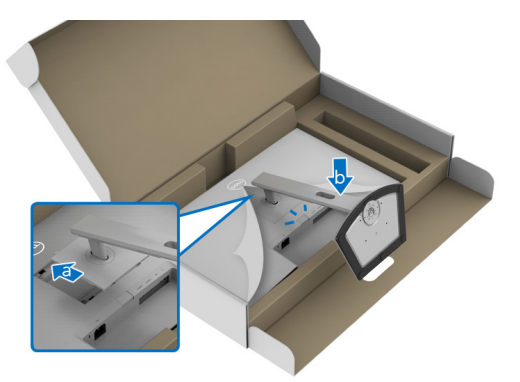

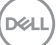

**.8** יש לאחוז היטב את רגל המעמד עם שתי הידיים ולהרים את הצג. לאחר מכן, יש להניח את הצג בתנוחה זקופה על משטח שטוח.

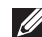

**הערה: אחוז היטב ברגל המעמד בעת הרמת הצג כדי להימנע מנזק בשוגג.**

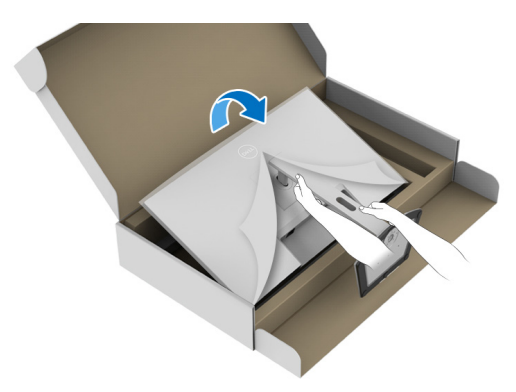

**.9** יש להסיר את הכיסוי המגן מהצג.

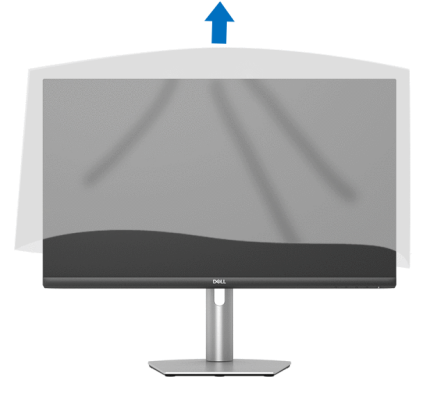

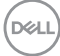

#### **חיבור הצג**

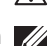

<span id="page-33-0"></span>**אזהרה: לפני שתתחיל בהליך כלשהו מסעיף זה, יש למלא אחר** הוראות [בטיחות](#page-74-5)**.**

**הערה: הצגים של Dell מיועדים לפעול באופן מיטבי עם הכבלים שנכללו באריזה. Dell אינה מעניקה ערובה לאיכות הווידאו והביצועים כשנעשה שימוש בכבלים שלא נשלחו על ידי Dell.**

**הערה: יש להשחיל את הכבלים דרך חריץ ניהול הכבלים לפני שמחברים אותם.**

**הערה: אין לחבר בו-זמנית את כל הכבלים למחשב.**

**הערה: התמונות משמשות למטרת המחשה בלבד. מראה המחשב עשוי להיות שונה.**

לחיבור הצג אל המחשב:

- **.1** כבה את המחשב ונתק את כבל החשמל.
- **.2** חבר את כבל ה-HDMI או כבל ה-DisplayPort מהצג אל המחשב.

#### **חיבור כבלי ה-HDMI והחשמל**

#### **Q2721S**

<span id="page-33-1"></span>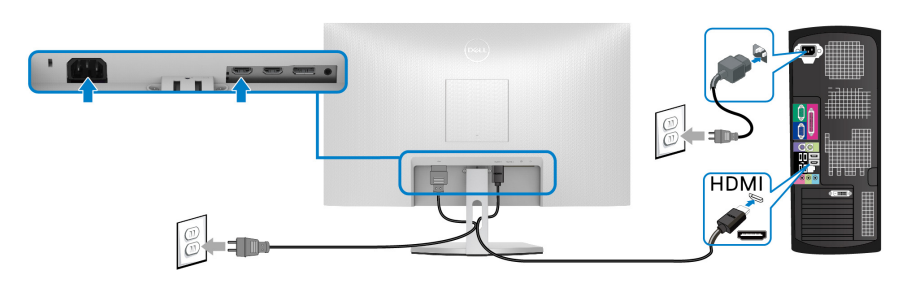

**QS2721S**

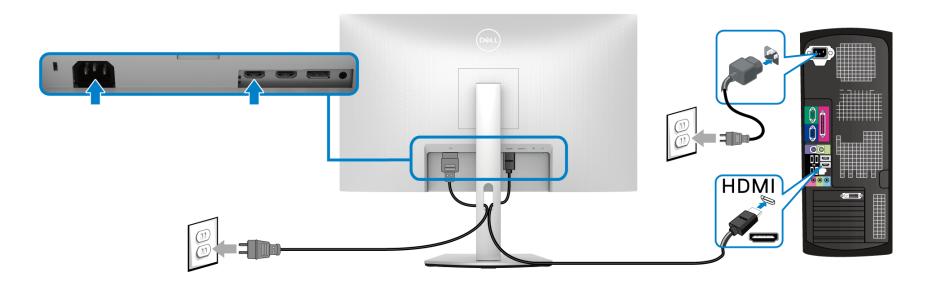

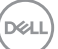

# **חיבור הכבל DisplayPort) DP אל DP) (אופציונלי) וכבל החשמל Q2721S**

<span id="page-34-0"></span>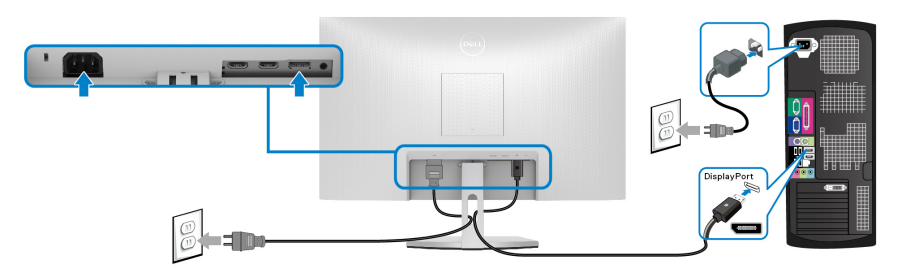

**QS2721S**

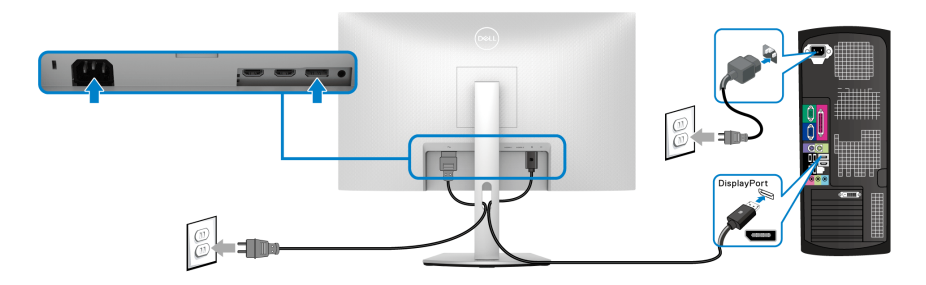

**סידור הכבלים**

**Q2721S QS2721S**

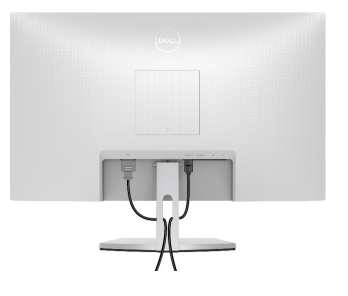

<span id="page-34-1"></span>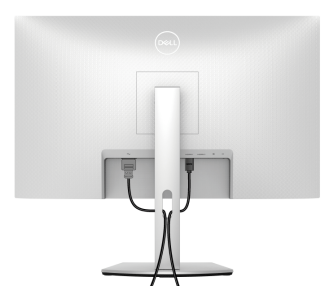

לאחר שחיברת את כל הכבלים הדרושים לצג ולמחשב (ראה [חיבור](#page-33-0) הצג היבור הצג לקבלת מידע אודות חיבור הכבלים), יש לארגן את כל הכבלים כפי שמוצג לעיל.

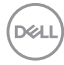

# **הפעלת הצג Q2721S**

<span id="page-35-0"></span>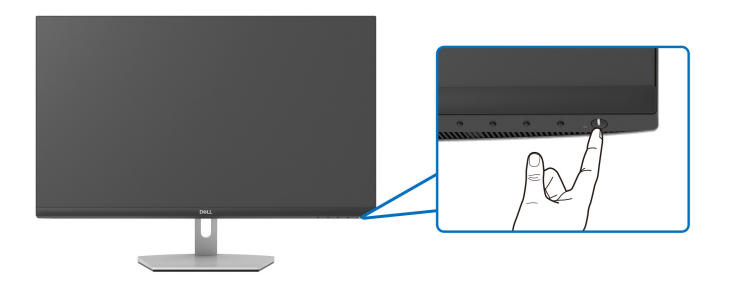

**QS2721S**

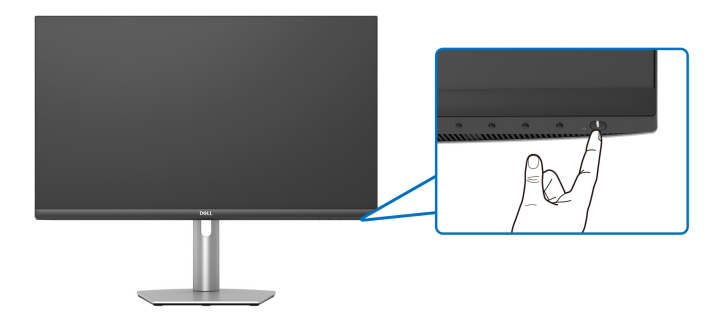

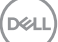
# **אבטחת הצג עם מנעול Kensington) אופציונלי).**

חריץ למנעול אבטחה נמצא בתחתית הצג. (ראה סעיף חריץ מנעול [אבטחה](#page-12-0))

למידע נוסף על שימוש במנעול Kensington) נרכש בנפרד), יש לעיין בתיעוד שנשלח עם המנעול.

אבטחת הצג לשולחן עם מנעול אבטחה של Kensington.

### **Q2721S**

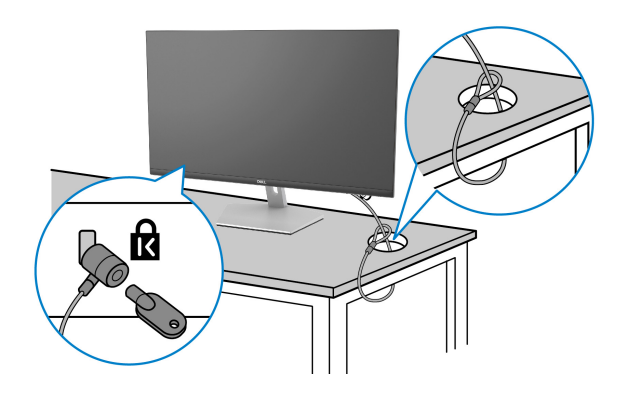

**QS2721S**

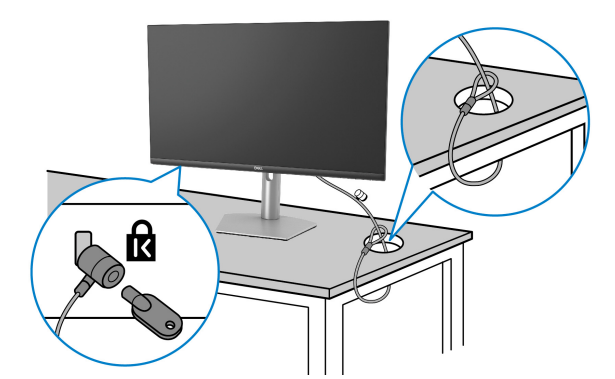

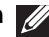

**הערה: התמונה משמשת למטרת המחשה בלבד. יתכן שמראה המנעול יהיה שונה.**

**התקנת הצג │ 37**

# **הסרת מעמד הצג - Q2721S**

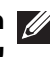

<span id="page-37-0"></span>**הערה: כדי למנוע שריטות במסך ה-LCD בעת הסרת המעמד, יש לוודא שהצג מונח על משטח נקי ורך.**

**הערה: ההוראות הבאות חלות רק על הסרת המעמד שנשלח עם הצג שלך. אם אתה מסיר מעמד שקנית מכל מקור אחר, יש למלא אחר ההוראות שנכללו עם המעמד.**

להסרת המעמד:

- **.1** יש להניח את הצג על מטלית רכה או כרית.
- **.2** יש ללחוץ על החריץ של כיסוי ה-VESA כדי לשחרר אותו מגב התצוגה.

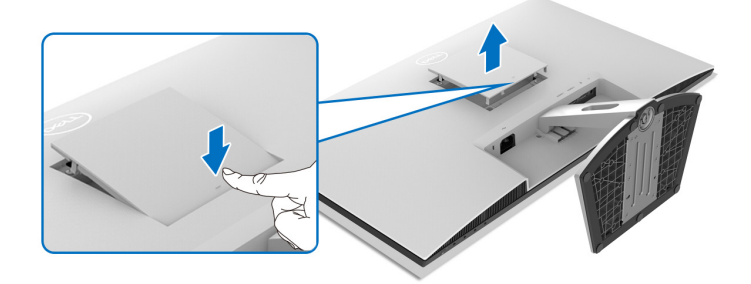

- **.3** יש להשתמש במברג ארוך כדי ללחוץ לשחרור התפס שנמצא בחלל שמאחורי המעמד.
	- **.4** לאחר שחרור התפס, יש להחליק את הרכב המעמד מהצג.

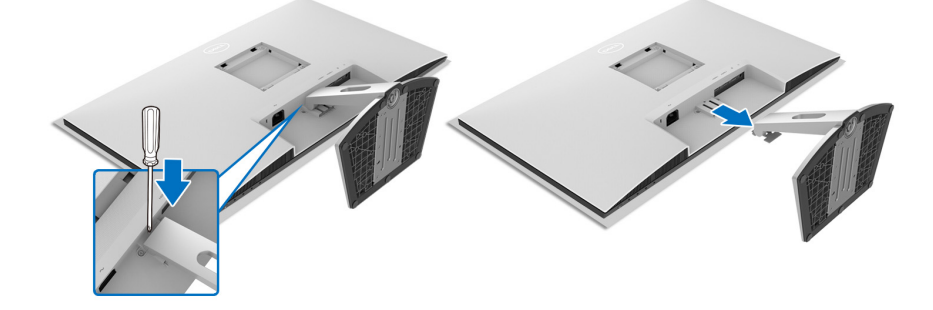

**D**<sup></sup>

### **הסרת מעמד הצג - QS2721S**

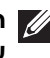

<span id="page-38-0"></span>**הערה: כדי למנוע שריטות במסך ה-LCD בעת הסרת המעמד, יש לוודא שהצג מונח על משטח נקי ורך.**

**הערה: ההוראות הבאות חלות רק על הסרת המעמד שנשלח עם הצג שלך. אם אתה מסיר מעמד שקנית מכל מקור אחר, יש למלא אחר ההוראות שנכללו עם המעמד.**

להסרת המעמד:

- **.1** יש להניח את הצג על מטלית רכה או כרית.
- **.2** יש ללחוץ ולהחזיק את לחצן שחרור המעמד בגב התצוגה.
	- **.3** הרם את הרכב המעמד והרחק אותו מהצג.

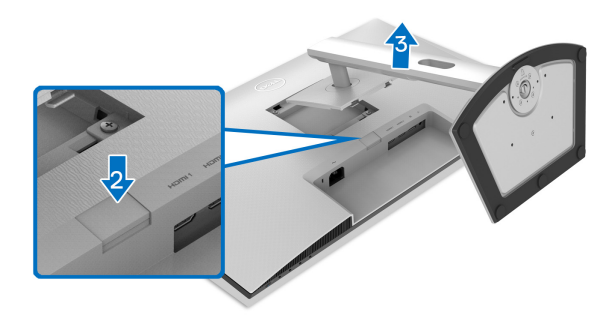

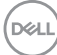

# **התקנת VESA על הקיר (אופציונלי)**

**Q2721S**

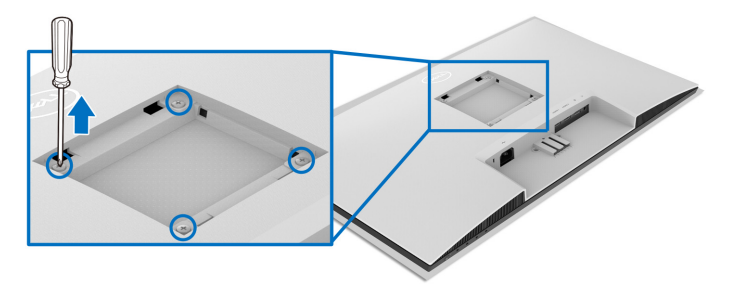

**QS2721S**

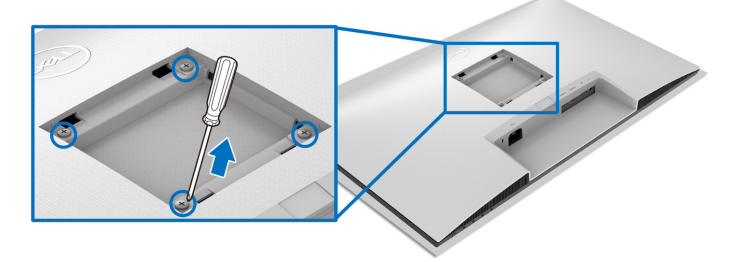

(מידות הבורג: 10 × 4M מ"מ).

יש לעיין בהוראות שנשלחו עם ערכת התלייה על הקיר תואמת VESA.

- **.1** הנח את התצוגה על מטלית רכה או כרית על שולחן שטוח ויציב.
- **.2** הסרת מעמד הצג. (ראה הסרת מעמד הצג [Q2721S](#page-37-0) וגם [הסרת](#page-38-0) מעמד הצג [QS2721S](#page-38-0).(
- **.3** בעזרת מברג פיליפס, יש להסיר את ארבעת הברגים שמחזיקים את גב התצוגה במקומו.
- **.4** יש לחבר את התושבת להרכבה על הקיר של ערכת התלייה על הקיר אל התצוגה.
- **.5** תלה את הצג על הקיר. למידע נוסף, עיין במסמכים שנשלחו עם ערכת ההתקנה על הקיר.

**הערה: מיועד לשימוש רק עם תושבת שצוינה לתלייה על הקיר מסוג UL או CSA או GS עם קיבולת משקל או עומס של 18.8 ק"ג (Q2721S/QS2721S(.**

DØL

# **הפעלת הצג**

## **הפעל את הצג**

לחץ על לחצן ההפעלה כדי להפעיל את הצג.

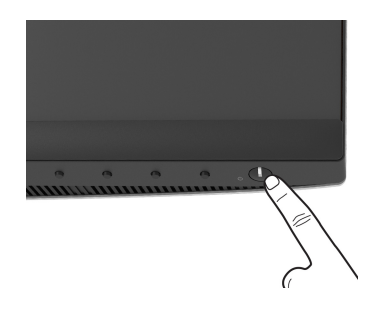

# **שימוש בפקדי הלוח הקדמי**

יש להשתמש בלחצני הפקדים שבחזית הצג כדי לכוונן את ההגדרות.

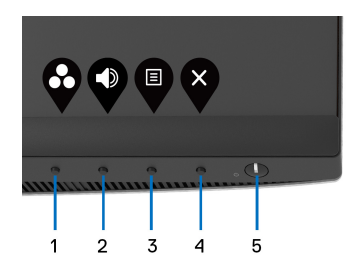

הטבלה הבאה מתארת את לחצני הפנל הקדמי:

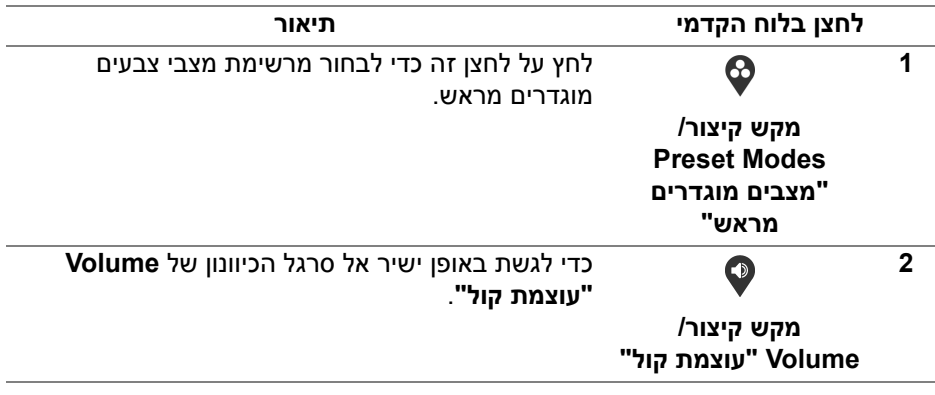

DELL

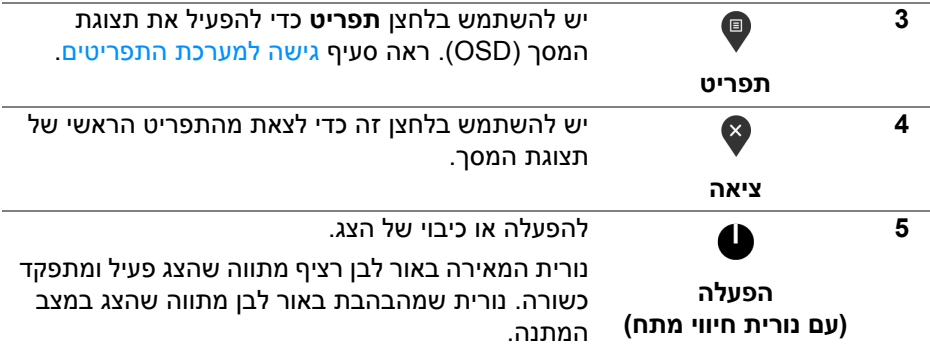

### **לחצן בלוח הקדמי**

יש להשתמש בלחצנים שבחזית הצג כדי לכוונן את הגדרות התמונה.

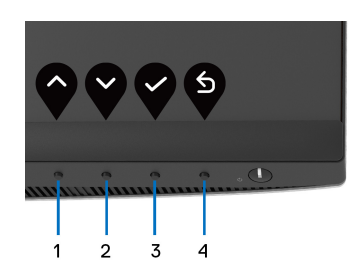

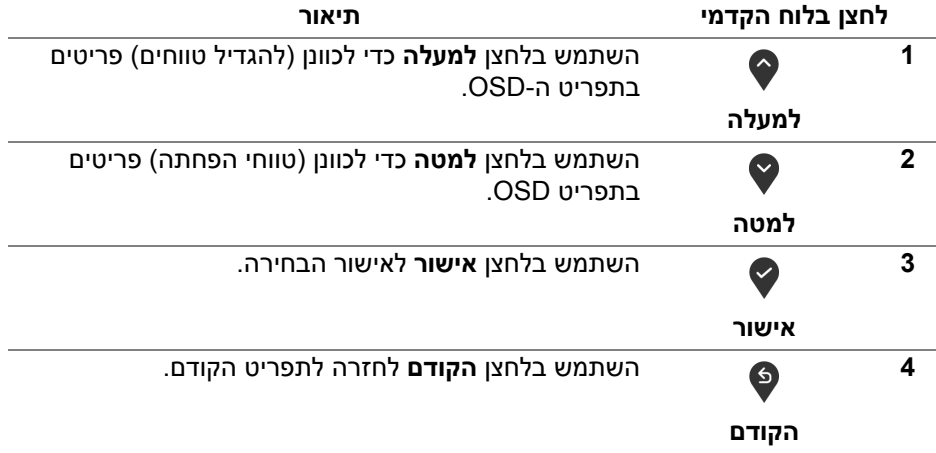

## **שימוש בתפריט תצוגת המסך (OSD(**

**גישה למערכת התפריטים**

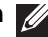

<span id="page-42-1"></span><span id="page-42-0"></span>**הערה: אם תשנה את ההגדרות ולאחר מכן תמשיך לתפריט אחר, או תצא מתפריט תצוגת המסך, הצג ישמור אוטומטית שינויים אלו. השינויים יישמרו גם אם תשנה את ההגדרות ולאחר מכן תמתין עד שתפריט תצוגת המסך ייעלם.**

**.1** לחץ על הלחצן כדי להפעיל את תפריט המסך וכדי להציג את התפריט הראשי.

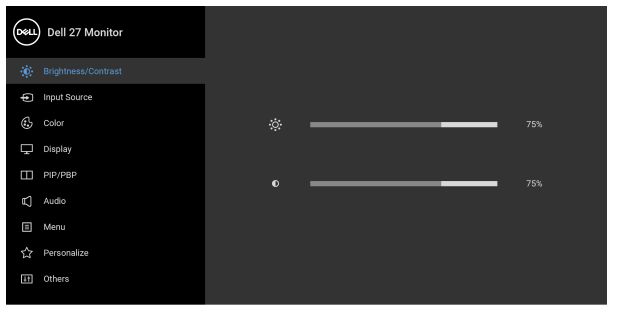

## $\bullet\bullet\bullet\bullet$

- **.2** לחץ על הלחצנים וכן על כדי לעבור בין אפשרויות ההגדרות השונות. בעת מעבר בין סמלים, שם האפשרות הנבחרת יודגש. עיין בטבלה הבאה לקבלת רשימה מלאה של כל האפשרויות הזמינות עבור הצג.
- **3.** יש ללחוץ פעם אחת על הלחצן �� או v כדי להפעיל את האפשרות המודגשת.

**הערה: לחצני החצים (והלחצן 'אישור') המוצגים עשויים להיות שונים בהתאם לתפריט שבחרת. יש להשתמש בלחצנים הזמינים כדי לבצע את בחירתך.**

- **.4** לחץ על הלחצנים וכן כדי לבחור בפרמטר הרצוי.
- **.5** יש ללחוץ על כדי להיכנס לתפריט המשנה ולאחר מכן להשתמש בלחצני החיצים, בהתאם למחוונים שבתפריט כדי לבצע שינויים.
	- **.6** בחר באפשרות כדי לחזור לתפריט הראשי או כדי לצאת מתפריט המסך.

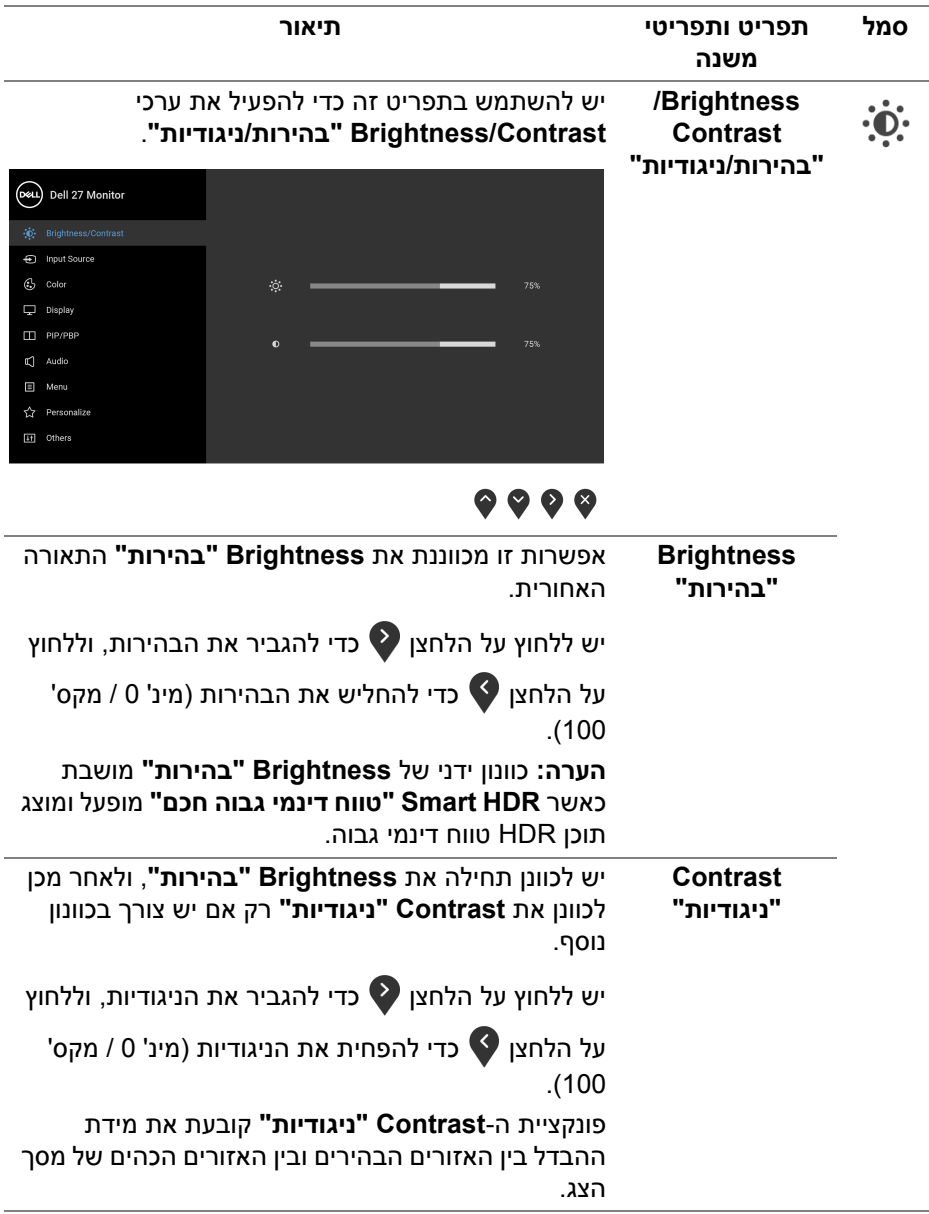

 $($ DELL $)$ 

**Input Source "מקור קלט"**

<span id="page-44-0"></span> $\bigoplus$ 

יש להשתמש בתפריט **Source Input" מקור קלט"** כדי לבחור בין שני אותות וידאו שונים שייתכן שמחוברים לצג שלך.

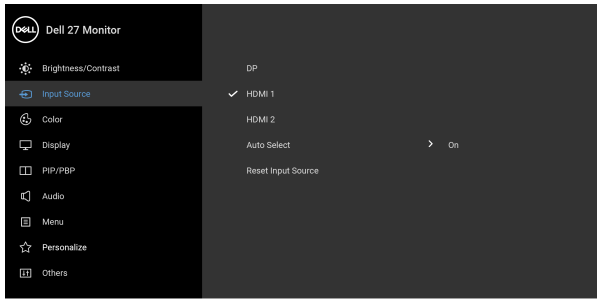

# **....**

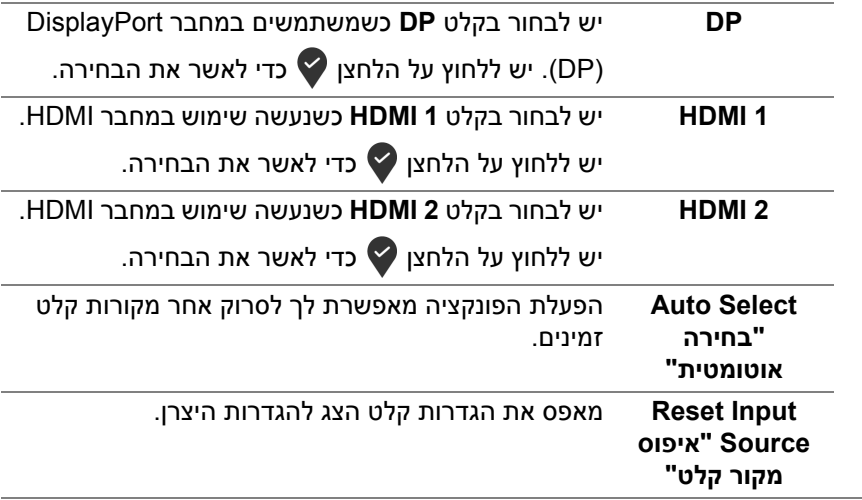

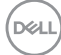

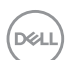

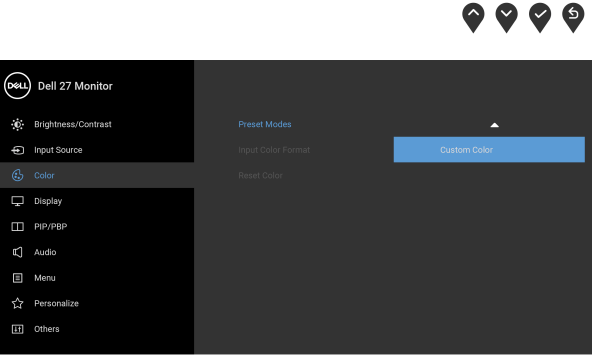

**"מצבים מוגדרים מראש"**

**Preset Modes** 

מאפשרים לך לבחור מרשימת מצבים מוגדרים מראש.

(Dell 27 Monitor .<br> **D.** Brightness/Contrast nput Source

 $\Box$  Display  $\Box$  PIP/PBP  $\Box$  Audio Menu III Others

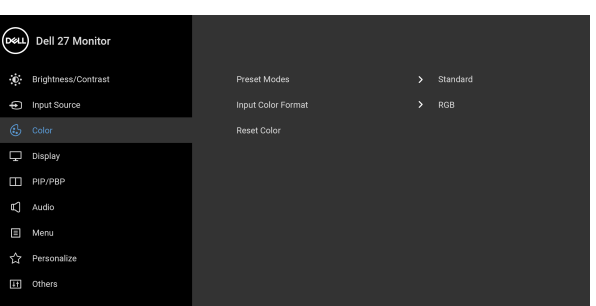

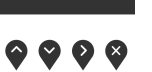

 $\bullet\bullet\bullet\bullet$ 

ComfortView

הצבע.

**Color" צבע"** יש להשתמש באפשרות **Color" צבע"** לכוונון מצב הגדרות

G.)

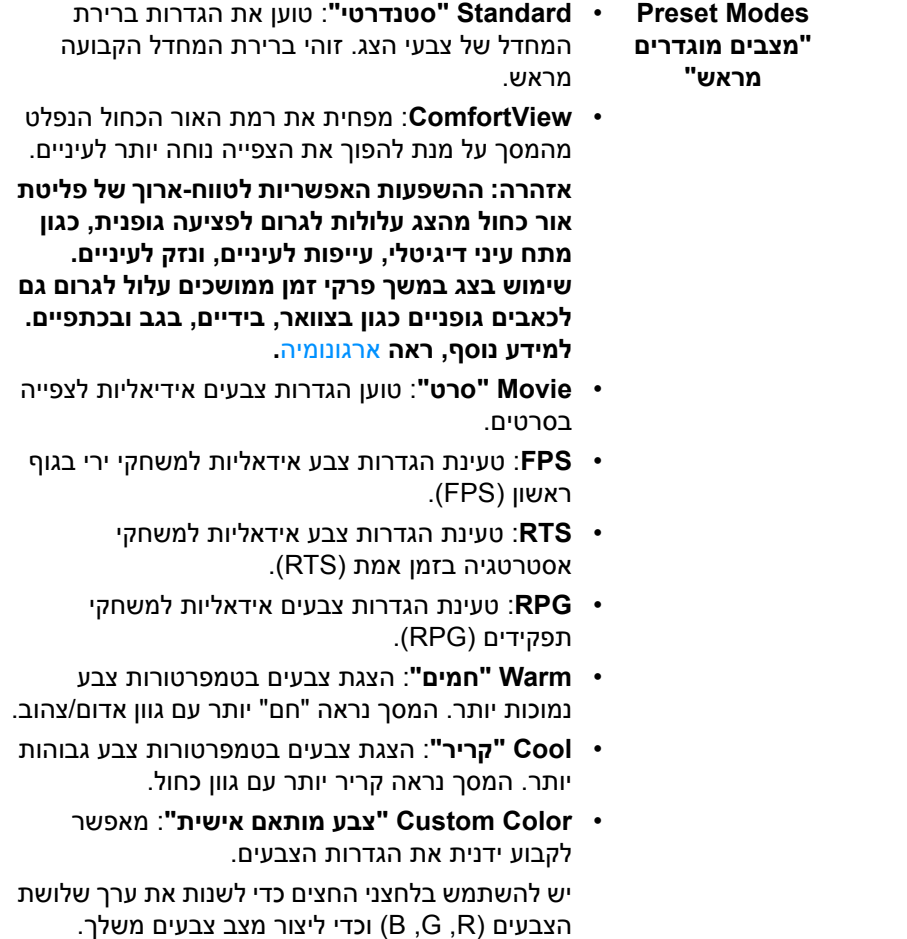

 $($ DELL $)$ 

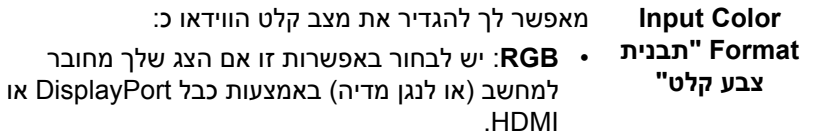

• **YPbPr**: יש לבחור באפשרות זו אם נגן המדיה שלך תומך רק בפלט YPbPr.

יש ללחוץ על הלחצן  $\blacktriangleright$  כדי לאשר את הבחירה.

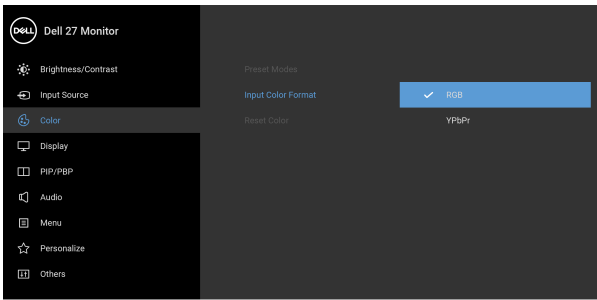

# $\bullet$   $\bullet$   $\bullet$

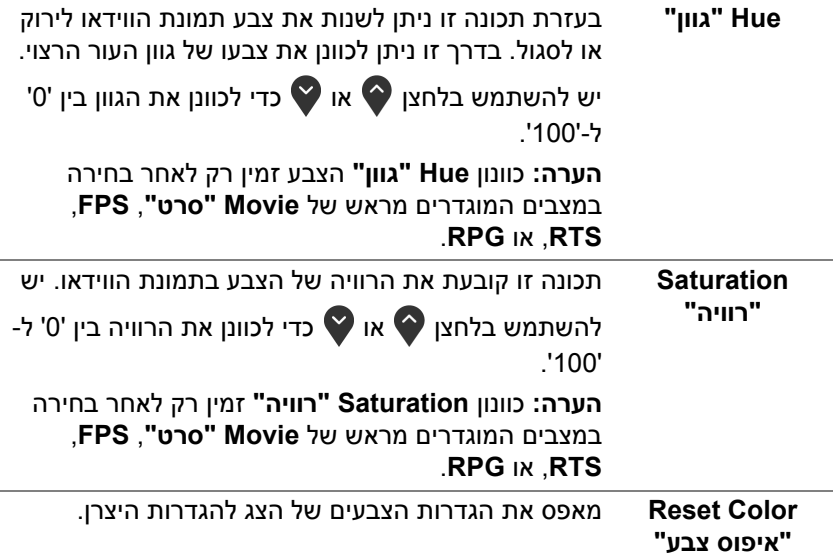

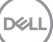

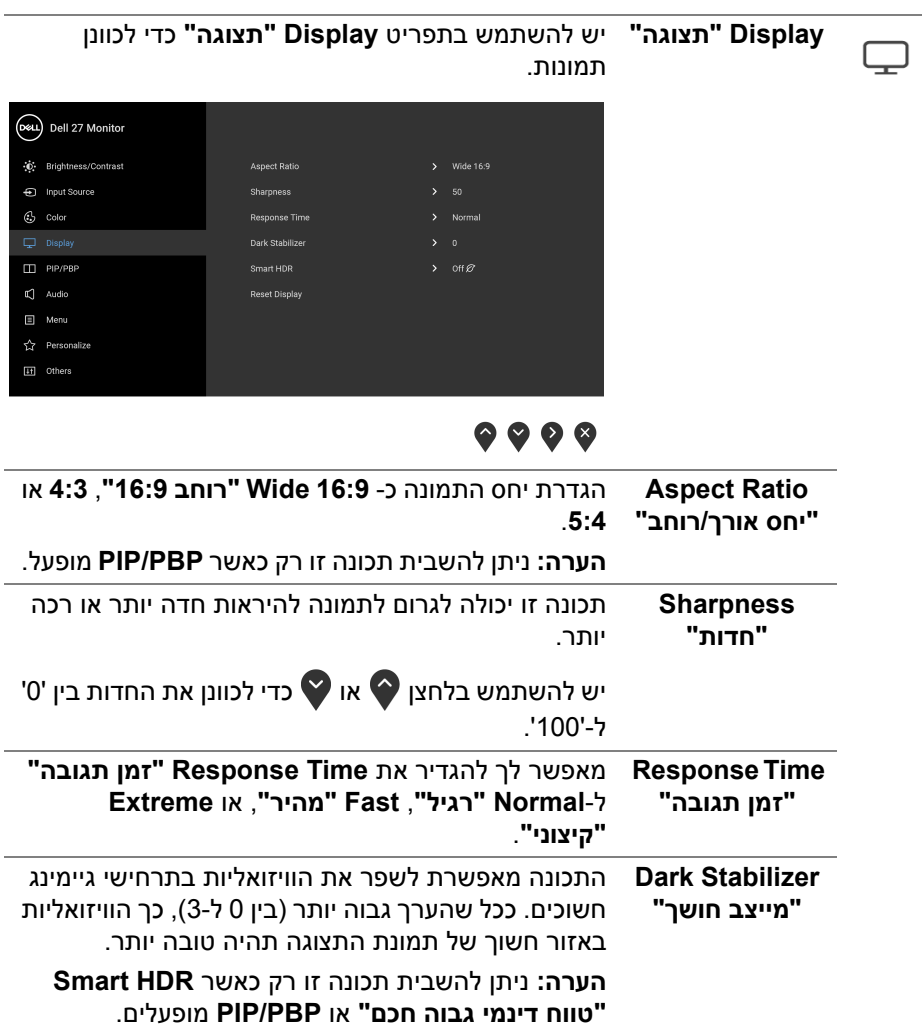

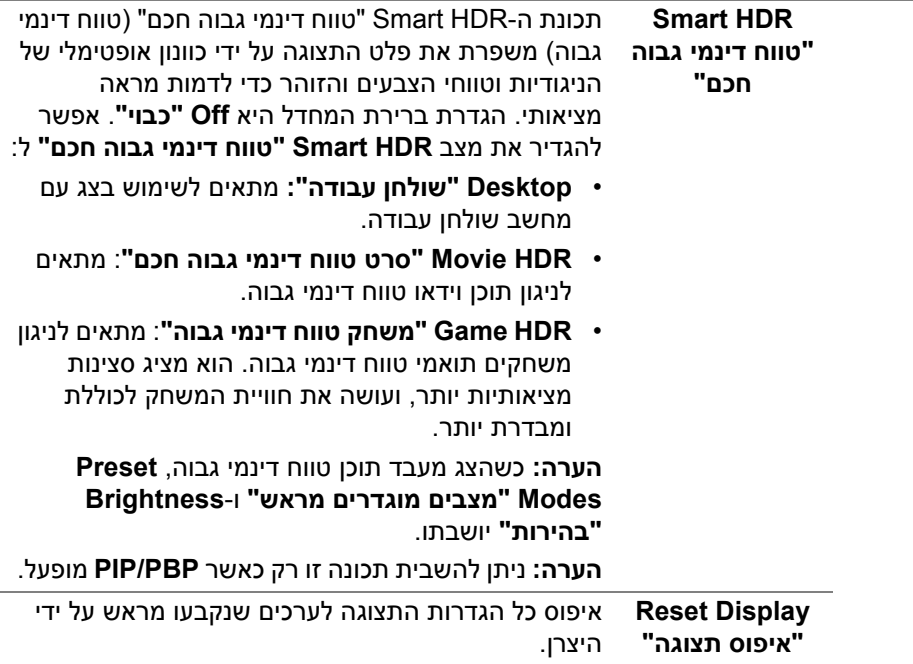

 $(1)$ 

 $\Box$ 

### **PBP /PIP** פונקציה זו מעלה חלון המציג תמונה ממקור קלט אחר.

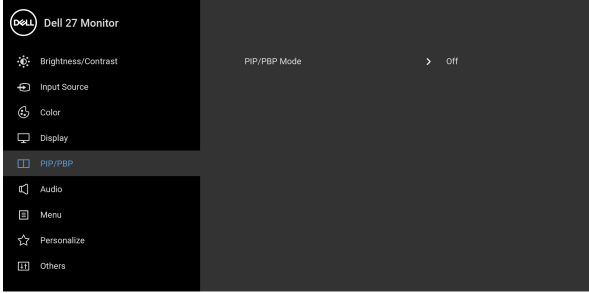

## $\bullet$   $\bullet$   $\bullet$

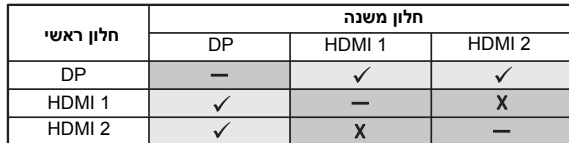

**הערה:** התמונות מתחת למצב PBP" תמונה ליד תמונה" יוצגו במרכז החלונות המפוצלים.

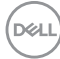

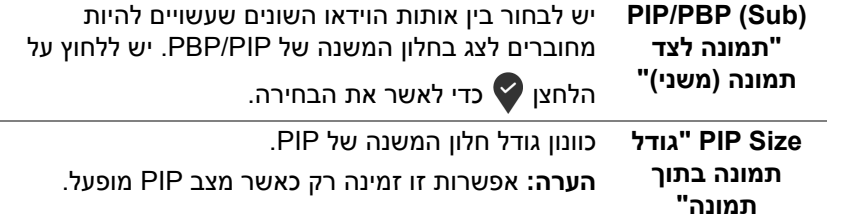

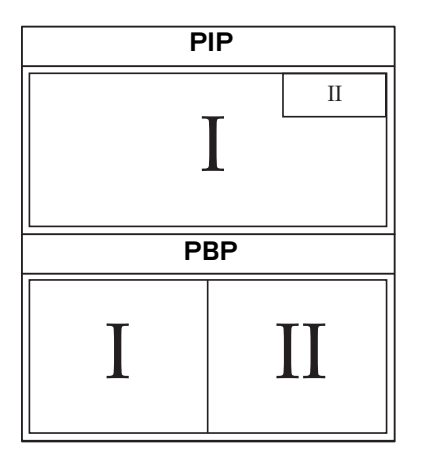

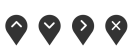

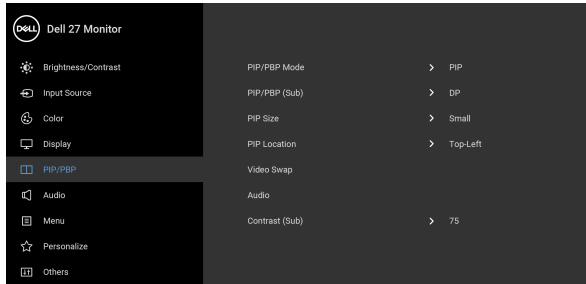

מכוונן את מצב PIP/PBP) תמונה בתוך תמונה/תמונה ליד תמונה) ל-PIP, או PBP. אפשר להשבית תכונה זו על ידי בחירה באפשרות **Off" כבוי"**.

**PIP/PBP** Mode **"מצב תמונה בתוך תמונה/תמונה ליד תמונה"**

DELL

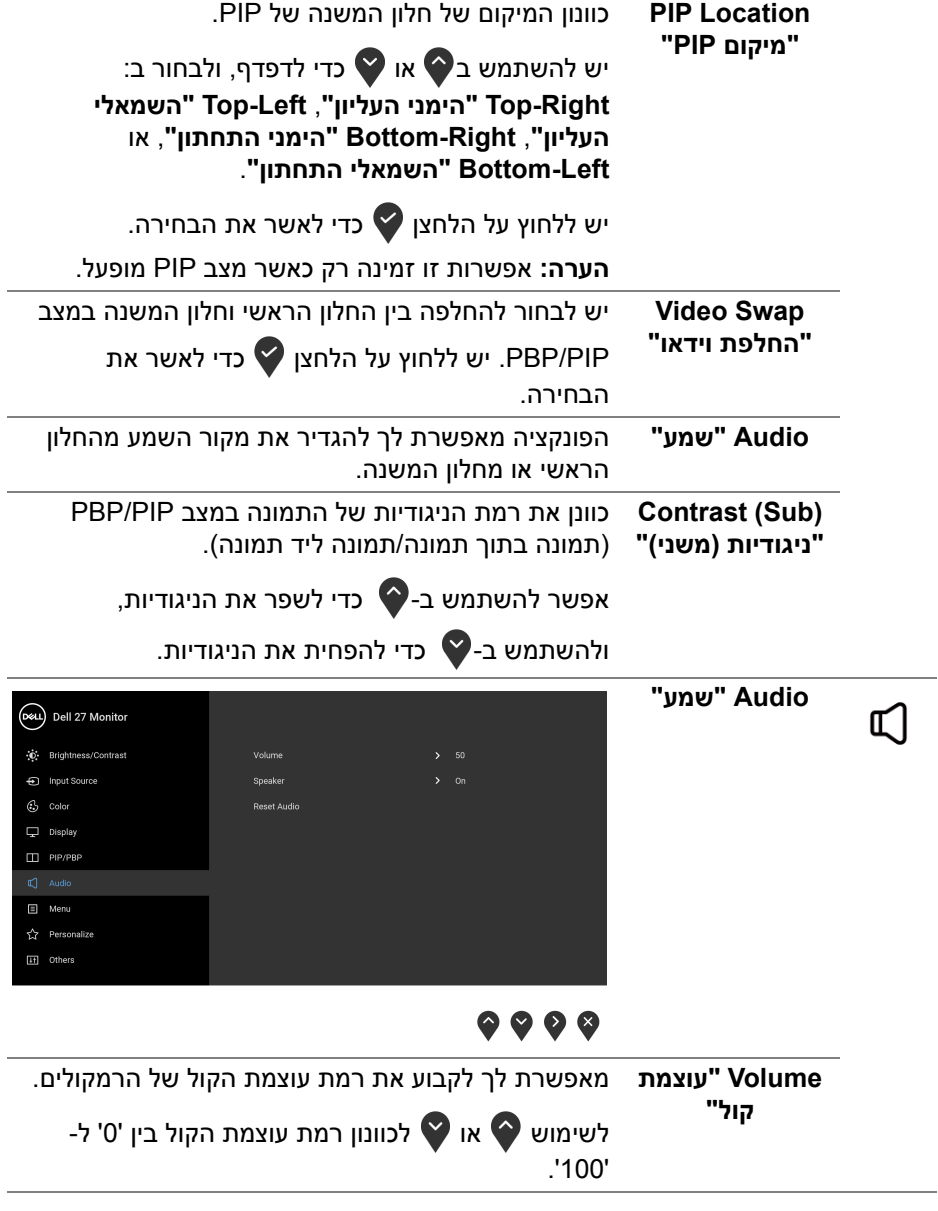

 $(1)$ 

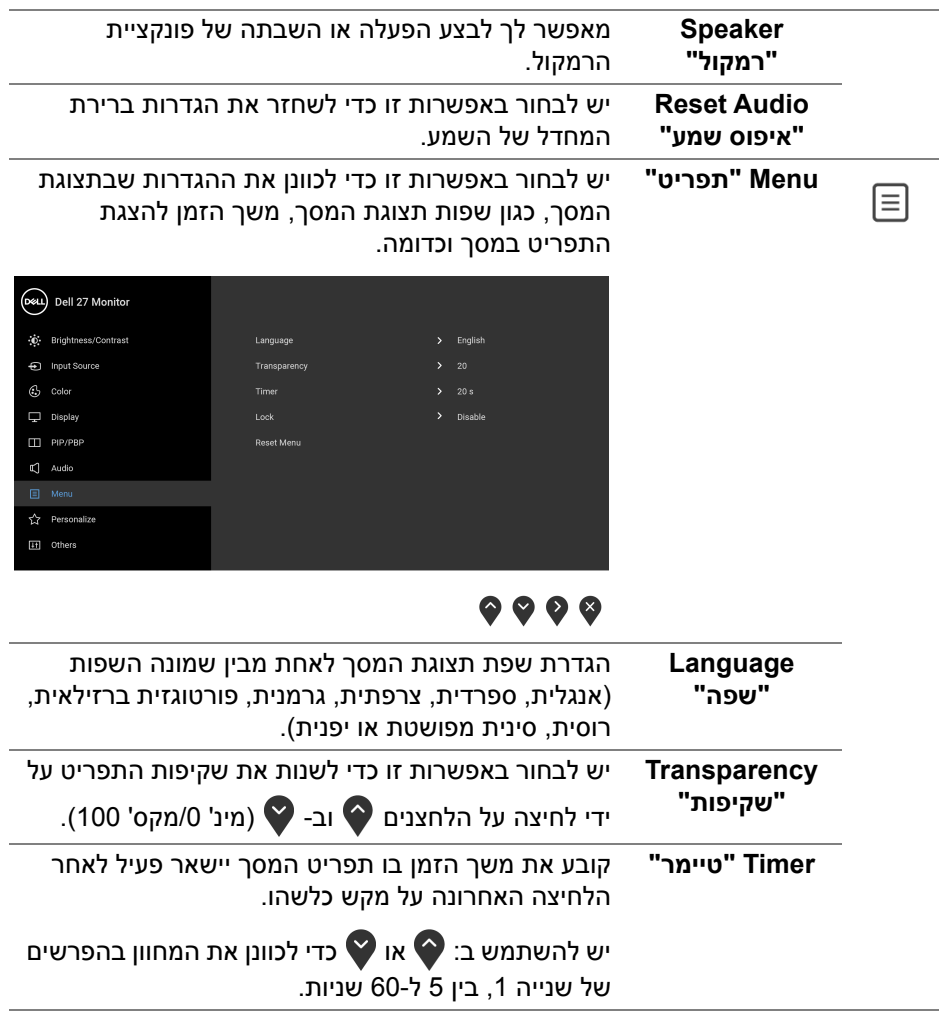

 $\begin{picture}(22,20) \put(0,0){\vector(0,1){10}} \put(15,0){\vector(0,1){10}} \put(15,0){\vector(0,1){10}} \put(15,0){\vector(0,1){10}} \put(15,0){\vector(0,1){10}} \put(15,0){\vector(0,1){10}} \put(15,0){\vector(0,1){10}} \put(15,0){\vector(0,1){10}} \put(15,0){\vector(0,1){10}} \put(15,0){\vector(0,1){10}} \put(15,0){\vector(0,1){10}} \put(15,0){\vector(0$ 

**Lock" נעילה"** ניתן למנוע מאנשים לגשת לפקדים באמצעות נעילת לחצני הבקרה של הצג. זה מונע גם מהפעלה בשוגג בהגדרת צגים מרובים זה-לצד-זה.

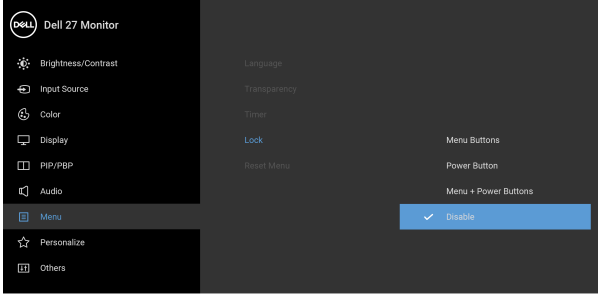

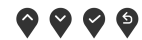

- **Buttons Menu" לחצני תפריט"**: כל לחצני התפריט/ פונקציה (חוץ מלחצן ההפעלה) נעולים ואין באפשרות המשתמש לגשת אליהם.
	- **Button Power" לחצן הפעלה"**: רק לחצן ההפעלה נעול ואין באפשרות המשתמש לגשת אליו.
- **Buttons Power + Menu" לחצני תפריט + הפעלה"**: גם לחצני התפריט וגם לחצן ההפעלה נעולים ואין באפשרות המשתמש לגשת אליהם.

הגדרת ברירת המחדל היא **Disable" השבת"**.

שיטת נעילה חלופית [ללחצני התפריט/פונקציה]: אפשר גם ללחוץ ולהחזיק במשך 4 שניות את לחצן התפריט/פונקציה שליד לחצן ההפעלה כדי להגדיר את אפשרויות הנעילה.

**הערה:** לשחרור הלחצן/לחצנים, יש ללחוץ ולהחזיק למשך 4 שניות את לחצן התפריט/פונקציה שליד לחצן ההפעלה.

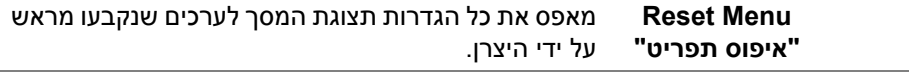

DØL

**Personalize "התאמה אישית"**

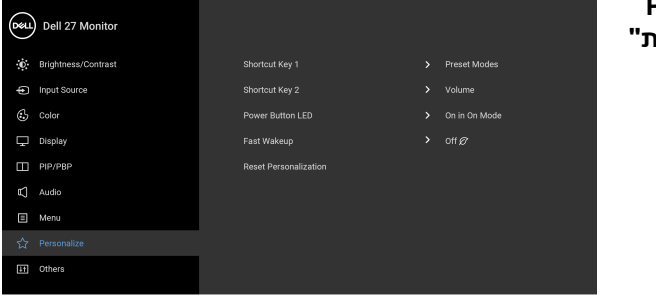

# $\bullet\bullet\bullet\bullet$

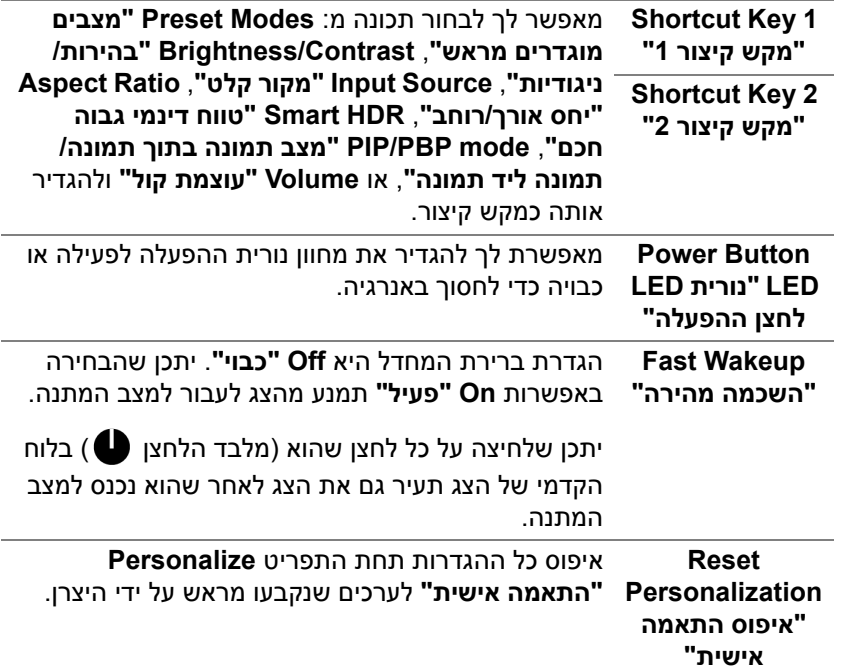

田

**Others" אחרים"** יש לבחור באפשרות זו כדי לכוונן את הגדרות תצוגת המסך, כגון **CI/DDC**, **Conditioning LCD" ביטול צריבה"**, וכו'.

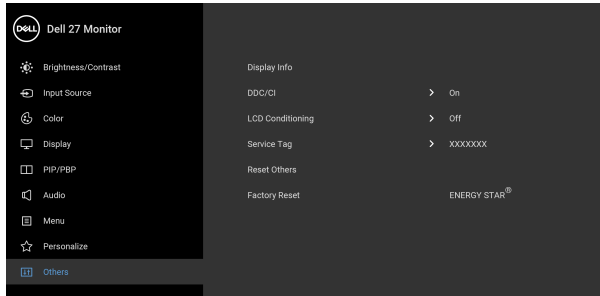

# $\bullet\bullet\bullet\bullet$

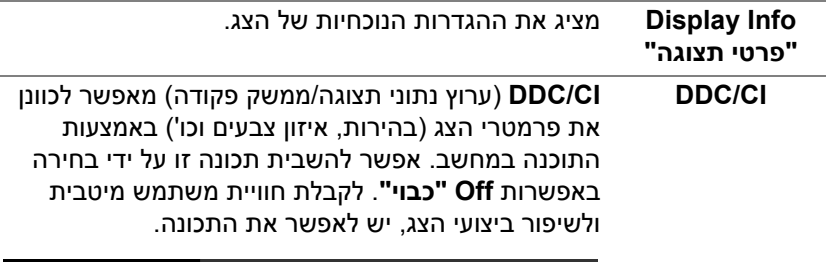

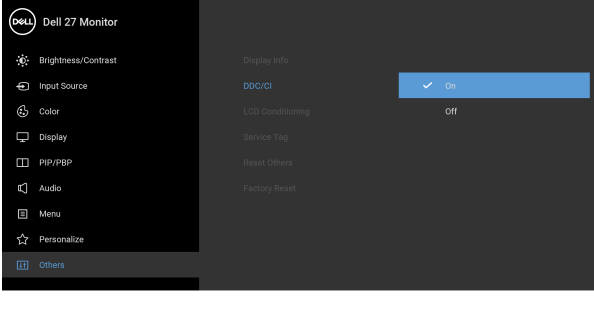

 $\bullet\bullet\bullet\bullet$ 

**LCD Conditioning "ביטול צריבה"**

מסייע להפחית מקרים קלים של צריבת רפאים. תלוי ברמת הצריבה, ייתכן שפעולת התכנית תימשך זמן מה. ניתן לאפשר תכונה זו על ידי בחירה באפשרות **On" פעיל"**.

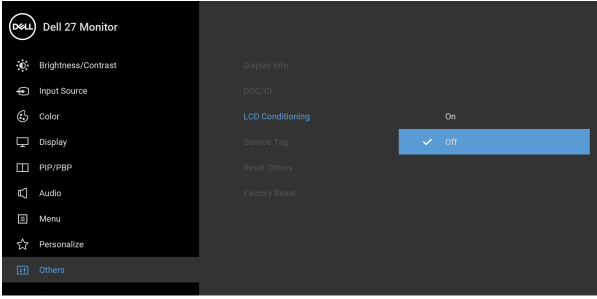

# $\bullet\bullet\bullet\bullet$

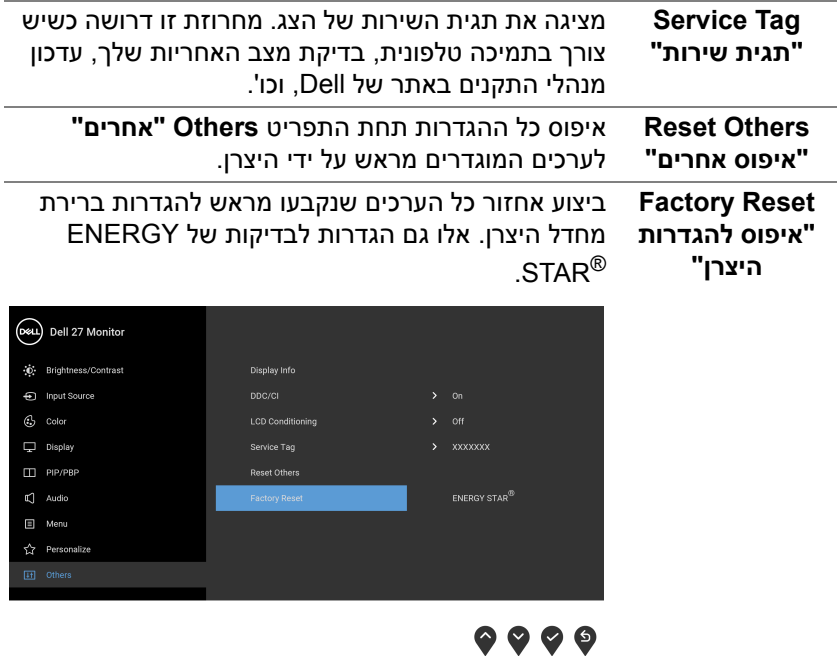

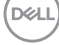

#### **הודעת אזהרה בתצוגת המסך**

אם הצג אינו תומך במצב רזולוציה מסוים, תוצג ההודעה הבאה:

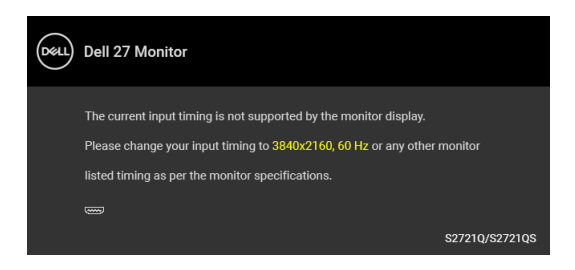

זה אומר שהצג אינו מצליח להסתנכרן עם האות שמגיע מהמחשב. ראה סעיף [מפרט](#page-14-0) הצג לקבלת טווחי התדר האופקי והאנכי בהם תומך הצג. מצב ההפעלה המומלץ הוא  $.2160 \times 3840$ 

> **הערה: יתכן שההודעה תהיה שונה מעט בהתאם לאות הקלט המחובר.** ההודעה הבאה תוצג לפני השבתת הפונקציה **DDC /CI**:

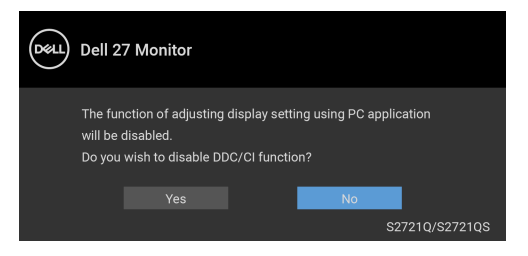

בעת ביצוע בפעם הראשונה כוונון לרמת **Brightness" בהירות"**, תופיע ההודעה הבאה:

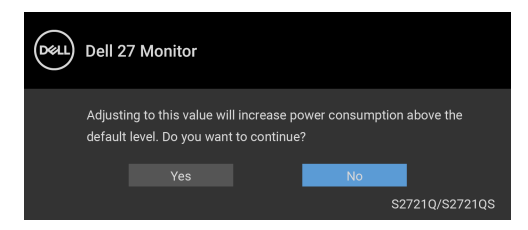

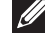

**הערה: אם בחרת Yes" כן", לא תופיע ההודעה בפעם הבאה שברצונך לשנות את הגדרת ה-Brightness" בהירות".**

כשמבוצע בפעם הראשונה שינוי של הגדרת ברירת המחדל של תכונות החיסכון בחשמל **HDR Smart" טווח דינמי גבוה חכם"** או **Wakeup Fast" השכמה מהירה"**, תופיע ההודעה הבאה:

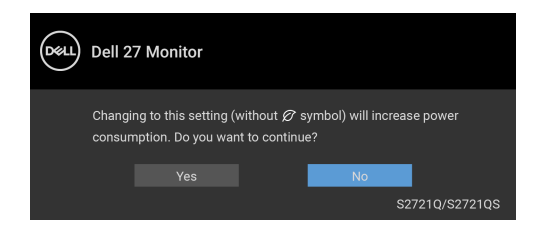

**הערה: אם בחרת Yes" כן" לאחת מהתכונות המוזכרות לעיל, לא תופיע ההודעה בפעם הבאה שבכוונתך לשנות את ההגדרות של תכונות אלו. כשמבוצע איפוס להגדרות היצרן, תופיע שוב ההודעה.**

כאשר מופעל **HDR Smart" טווח דינמי גבוה חכם"** ואתה מנסה לשנות את המצב המוגדר מראש, תופיע ההודעה הבאה:

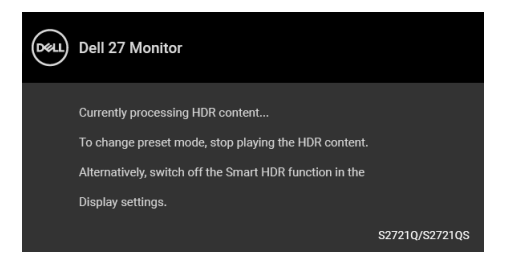

ההודעה הבאה תוצג לפני הפעלת הפונקציה **Lock" נעילה"**:

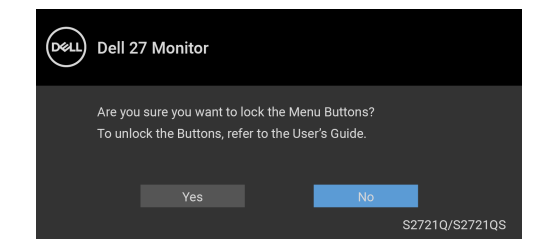

**הערה: יתכן שההודעה תהיה שונה מעט בהתאם להגדרות הנבחרות.**

**DEL** 

כשהצג עובר למצב המתנה, תוצג ההודעה הבאה:

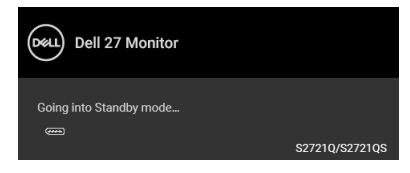

יש להפעיל את המחשב ולהעיר את הצג כדי לגשת אל [תצוגת](#page-42-1) המסך.

### **הערה: יתכן שההודעה תהיה שונה מעט בהתאם לאות הקלט המחובר.**

תצוגת המסך תפעל במצב פעולה רגיל בלבד. אם תלחץ על לחצן כלשהו חוץ מלחצן ההפעלה בעת מצב המתנה, תוצג אחת ההודעות הבאות בהתאם לקלט שנבחר:

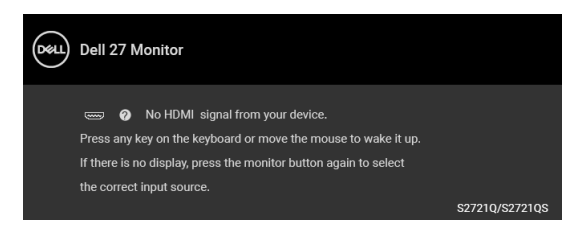

הפעל את המחשב ואת הצג כדי לגשת אל ה-[תצוגת](#page-42-1) המסך.

**הערה: יתכן שההודעה תהיה שונה מעט בהתאם לאות הקלט המחובר.**

אם נבחר קלט HDMI או DisplayPort והכבל המתאים אינו מחובר, תופיע תיבת דו שיח צפה שדומה לתיבה הבאה.

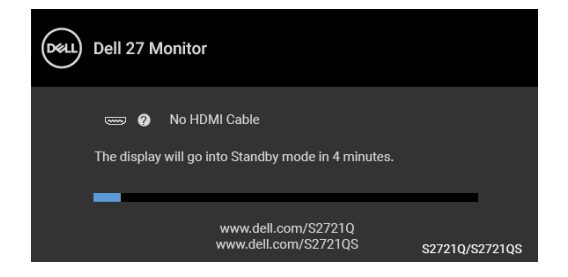

**הערה: יתכן שההודעה תהיה שונה מעט בהתאם לאות הקלט המחובר.**

DELI

כשנבחרת האפשרות **Reset Factory" איפוס להגדרות היצרן"**, תופיע ההודעה הבאה:

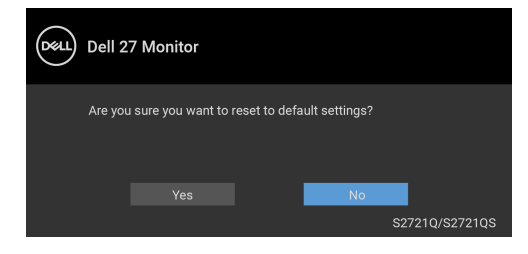

למידע נוסף, ראה פתרון [בעיות](#page-67-0).

# **הגדרת רזולוציה מקסימלית**

כדי להגדיר רזולוציה מיטבית עבור הצג:

- 8.1 : <sup>R</sup> 8 , או Windows ® 7 , Windows ® ב- Windows
- 8.1 ניתן לבחור באריח שולחן העבודה כדי <sup>R</sup> 8 או Windows ® **.1** רק עם Windows לעבור לשולחן עבודה קלאסי.
	- **.2** לחץ לחיצה ימנית בשולחן העבודה ובחר באפשרות **רזולוציית מסך**.
	- **.3** יש ללחוץ על התפריט הנפתח של **רזולוציית מסך** ולבחור **3840 ×** .**2160**
		- **.4** לחץ על **אישור**.
			- $\cdot$ Windows<sup>®</sup> 10-
- **.1** יש ללחוץ עם הלחצן הימני על שולחן העבודה ולבחור באפשרות **הגדרות תצוגה**.
	- **.2** לחץ על **הגדרות תצוגה מתקדמות**.
	- **.3** יש ללחוץ על התפריט הנפתח של **רזולוציה** ולבחור **3840 ×** .**2160**
		- **.4** לחץ על **החל**.

אם לא מופיעה לך האפשרות 3840 × ,2160 ייתכן שצריך לעדכן את מנהל הגרפיקה. תלוי במחשב, יש לבצע את אחת הפעולות הבאות:

אם ברשותך מחשב שולחני או נייד של Dell:

• יש לעבור אל האתר https://www.dell.com/support, להזין את תגית השירות שקיבלת, ולהוריד את מנהל ההתקן העדכני עבור כרטיס הגרפיקה שלך.

אם המחשב שברשותך אינו תוצרת Dell) נייד או שולחני):

- יש לעבור לאתר התמיכה של המחשב, ולהוריד את מנהלי הגרפיקה העדכניים.
- גלוש לאתר האינטרנט של כרטיס הגרפיקה והורד את מנהלי הגרפיקה העדכניים.

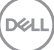

## **דרישות לצפייה או לניגון תוכן טווח דינמי גבוה**

### **(1) באמצעות DVD BluRay Ultra או קונסולות משחק**

יש לוודא שנגן ה-DVD או קונסולת המשחק תומכים בטווח דינמי גבוה, למשל PS4 Pro-i , Xbox One S , Panasonic DMP-UB900.

### **(2) באמצעות מחשב**

יש לוודא שכרטיס הגרפיקה בשימוש תומך בטווח דינמי גבוה, כלומר, יש לו יציאה שמתאימה ל: a2.0HDMI) עם אפשרות HDR (ומנהל התקן גרפיקת HDR מותקן. יש להשתמש באפליקציה שתומכת בטווח דינמי גבוה, למשל, 17 PowerDVD Cyberlink, אפליקציית TV & Movies של 10 Windows.

**הערה: כדי להוריד ולהתקין את מנהל התקן הגרפיקה העדכני שתומך בניגון תוכן טווח דינמי גבוה במחשב השולחן/מחשב נישא של Dell שלך, יש להיכנס לאתר האינטרנט** [drivers/support/com.dell.www://https](https://www.dell.com/support/drivers)**.**

### **NVIDIA**

לטווח המלא של כרטיסי NVIDIA גרפיים שתומכים בטווח דינמי גבוה, יש להיכנס לאתר האינטרנט [com.nvidia.www.](www.nvidia.com)

יש לוודא שהורדת מנהל התקן שתומך במצב ניגון במסך מלא (למשל משחקי מחשב, נגני UltraBluRay(, טווח דינמי גבוה OS 2 Redstone 10 Win : 381.65 או ומעלה.

### **AMD**

לטווח המלא של כרטיסי AMD גרפיים שתומכים בטווח דינמי גבוה, יש להיכנס לאתר האינטרנט www.amd.com. ניתן לעיין במידע תמיכה על מנהל התקן טווח דינמי גבוה ולהוריד את מנהל ההתקן העדכני.

### **Intel) גרפיקה משולבת)**

למנהל התקן טווח דינמי גבוה העדכני ביותר

מעבד שתומך בטווח דינמי גבוה: CannonLake או עדכנית יותר נגן טווח דינמי גבוה מתאים: אפליקציית TV & Movies של 10 Windows מערכת הפעלה (OS (עם תמיכת טווח דינמי גבוה: 3 Redstone 10 Windows מנהל התקן עם תמיכת טווח דינמי גבוה: יש לבקר באתר [com.intel.downloadcenter](downloadcenter.intel.com)

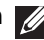

**הערה: לניגון טווח דינמי גבוה באמצעות מערכת הפעלה (למשל ניגון טווח דינמי גבוה בחלון במסגרת שולחן העבודה) נדרשת 2 Redstone 10 Win או עדכנית יותר עם אפליקציות מתאימות, כגון 17 PowerDVD. לניגון תוכן מוגן נדרשת תוכנה ו/או חומרת DRM הולמות, למשל,TMPlayready Microsoft. למידע תמיכה, ראה** .https://www.support.microsoft.com

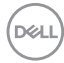

### **שימוש בהטיה, בסביבול ובהרחבה האנכית**

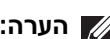

**הערה: ההוראות הבאות חלות רק על חיבור המעמד שנשלח עם הצג שלך. אם אתה מחבר מעמד שקנית מכל מקור אחר, יש למלא אחר ההוראות שנכללו עם המעמד.**

כאשר המעמד מחובר לצג, אפשר לכוונן את הצג לזווית הצפייה הנוחה ביותר.

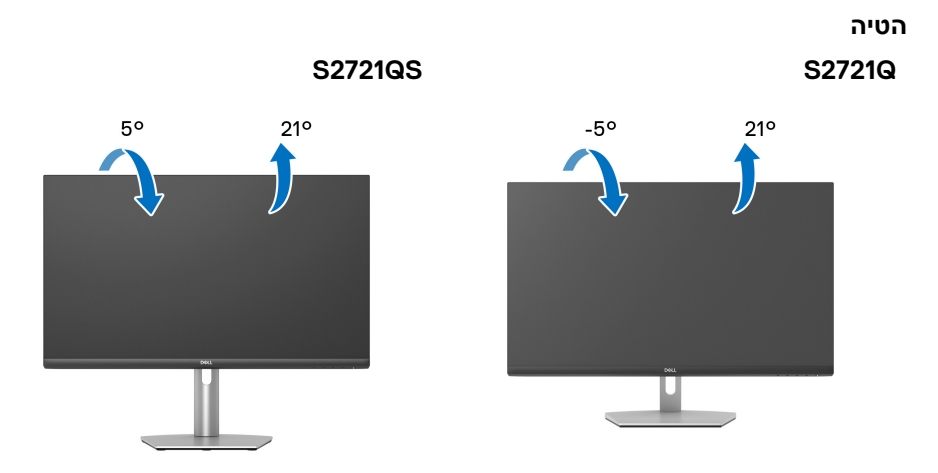

**הערה: המעמד לא מותקן במפעל לפני שהוא נשלח.**

**סביבול (רק QS2721S(**

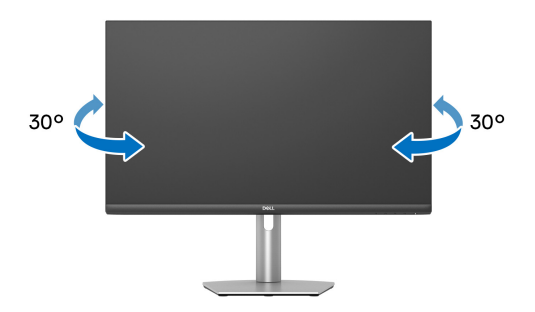

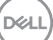

**הרחבה אנכית (רק QS2721S(**

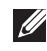

**הערה: המעמד מגיע לגובה של עד 110 מ"מ. התרשים להלן מדגים כיצד להאריך את המעמד אנכית.**

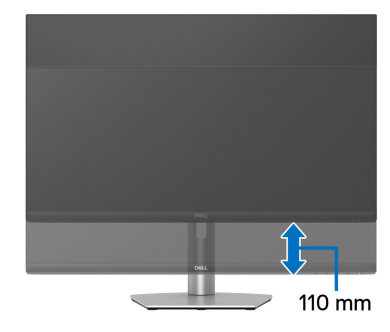

# **סיבוב התצוגה (רק QS2721S(**

לפני שמסובבים את התצוגה, יש לוודא שהיא מוארכת לגמרי אנכית ומוטה לגמרי למעלה כדי שלא לפגוע בקצה התחתון של הצג.

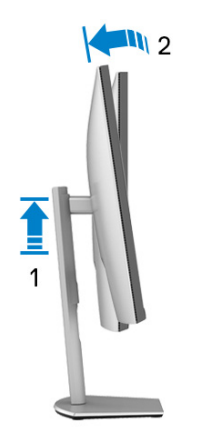

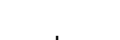

DELL

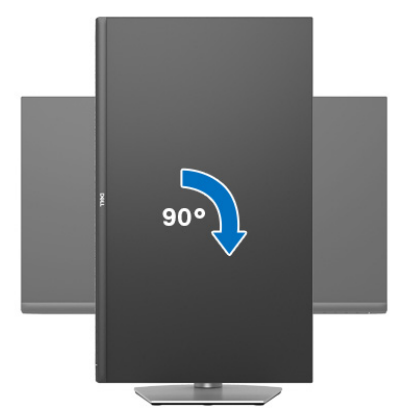

**יש לסובב נגד כיוון השעון**

**יש לסובב בכיוון השעון**

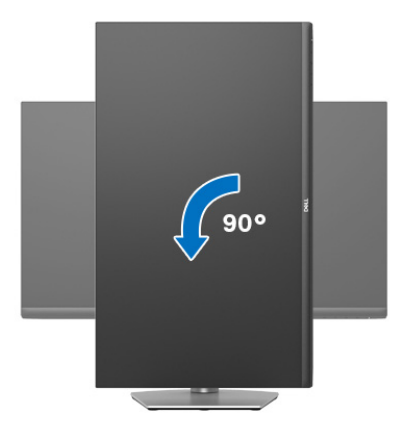

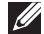

**הערה: כדי לסובב את התצוגה (לרוחב לעומת אנכי) עם מחשב Dell שברשותך, עליך להשתמש במנהל גרפיקה מעודכן שאינו כלול בחבילת הצג. להורדת מנהל התקן הגרפיקה, בקר בכתובת** [support/com.dell.www](https://www.dell.com/support)**, עבור לאזור ההורדה בחלק מנהלי התקן וידיאו להורדת העדכונים האחרונים של מנהלי התקנים.**

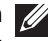

**הערה: כאשר נעשה שימוש במצב תצוגה לאורך, יתכן שתחול פגיעה בביצועי אפליקציות גרפיות כבדות (כגון משחקים תלת ממדיים.**

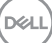

### **התאמת הגדרות תצוגת הסיבוב של המערכת**

לאחר שסובבת את הצג, עליך לבצע את הפעולות להלן כדי להתאים את הגדרות תצוגת הסיבוב של המערכת.

**הערה: אם אתה משתמש בצג עם מחשב שאינו מתוצרת Dell, עליך לבקר בדף מנהלי הגרפיקה באתר היצרן לקבלת מידע אודות סיבוב ה"תוכן" בתצוגה.**

כדי להתאים את הגדרות תצוגת הסיבוב:

- **.1** לחץ לחיצה ימנית בשולחן העבודה ובחר באפשרות **מאפיינים**.
	- **.2** עבור לכרטיסיה **הגדרות** ובחר **מתקדם**.
- **.3** אם מותקן במחשב כרטיס גרפיקה מסוג ATI, עבור לכרטיסיה **סיבוב** וקבע את זווית הסיבוב המועדפת.
- **.4** אם מותקן כרטיס גרפיקה מסוג NVIDIA, יש ללחוץ על הכרטיסייה **NVIDIA**, ולבחור בעמודה השמאלית **NVRotate**, ולאחר מכן לבחור בזווית הסיבוב המועדפת.
	- , יש לבחור בכרטיסיית הגרפיקה של **Intel**, ® **.5** אם מותקן כרטיס גרפיקה מסוג Intel ללחוץ על האפשרות **מאפייני גרפיקה**, לבחור בכרטיסיה **סיבוב**, ולהגדיר את זווית הסיבוב המועדפת.

**הערה: אם אפשרות הסיבוב אינה מוצגת או שאינה פועלת כשורה, יש לבקר באתר** [support/com.dell.www](https://www.dell.com/support) **ולהוריד את מנהל ההתקן המעודכן עבור כרטיס הגרפיקה שברשותך.**

# <span id="page-67-0"></span>**פתרון בעיות**

**אזהרה: לפני שתתחיל בהליך כלשהו מסעיף זה, יש למלא אחר** הוראות [בטיחות](#page-74-0)**.**

### **בדיקה עצמית**

הצג שברשותך כולל תכונת בדיקה עצמית אשר מוודאת כי הוא פועל בצורה תקינה. אם הצג והמחשב מחוברים בצורה תקינה אך מסך הצג נשאר חשוך, הפעל את הבדיקה העצמית של הצג באמצעות ביצוע הפעולות הבאות:

- **.1** יש לכבות את המחשב ואת הצג.
- **.2** יש לנתק את כבל הווידאו מהמחשב.
	- **.3** יש להפעיל את הצג.

תיבת הדו-שיח הצפה תוצג (על רקע שחור) אם הצג פועל ואינו מזהה אות וידיאו. כאשר הצג נמצא במצב בדיקה עצמית, נורית LED חיווי ההפעלה תאיר בצבע לבן רציף. כמו כן, בהתאם לכניסה הנבחרת, תוצג אחת מתיבות הדו שיח הבאות.

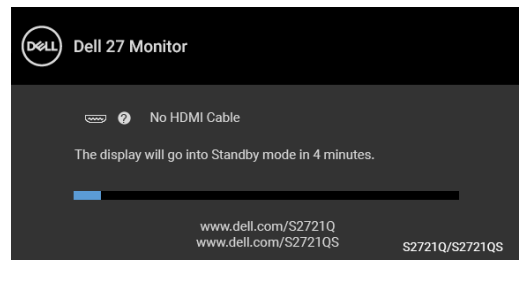

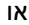

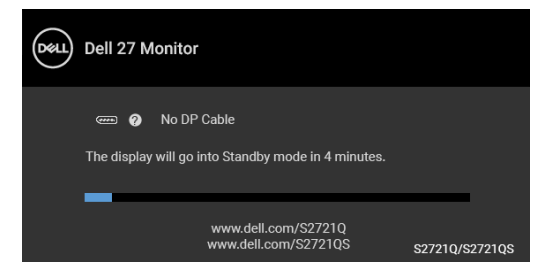

**.4** תיבה זו מופיעה גם במהלך הפעלה רגילה של המערכת אם כבל הווידאו מתנתק או ניזוק.

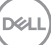

**.5** יש לכבות את הצג ולחבר בחזרה את כבל הווידאו; לאחר מכן, יש להפעיל את המחשב ואת הצג.

אם לאחר שביצעת את ההליך הקודם מסך הצג עדיין חשוך, יש לבדוק את שלט הווידאו ואת המחשב, בגלל שהצג פועל כשורה.

### **אבחון מובנה**

הצג כולל כלי אבחון מובנה בעזרתו אפשר לקבוע אם אופן הפעולה החריג בו נתקלת קשור לצג או למחשב ולכרטיס המסך שלו.

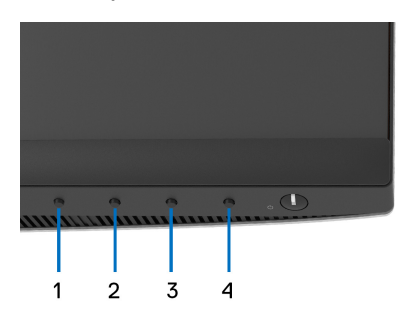

להפעלת האבחון המובנה:

- **.1** יש לוודא שהמסך נקי (אין חלקיקי אבק על משטח המסך).
- **.2** יש ללחוץ ולהחזיק את **לחצן 4** למשך כ4- עד שיופיע תפריט קופץ.
- **.3** יש להשתמש ב-**לחצן 1** או **לחצן 2** כדי לבחור בכלי האבחון ולהשתמש ב-**לחצן 3** כדי לאשר. יופיע דפוס בדיקה אפור בהתחלת תכנית האבחון.
	- **.4** יש לבדוק בקפידה את המסך ולנסות לאתר חריגות.
	- **.5** יש ללחוץ שוב על **לחצן 1** כדי לשנות את דפוסי הבדיקה.
- **.6** יש לחזור על שלבים 4 ו5- כדי לבדוק את התצוגה במסכי אדום, ירוק, כחול, שחור, לבן וטקסט.
	- **.7** יש ללחוץ על **לחצן 1** כדי לסיים את תוכנית האבחון.

### **בעיות נפוצות**

הטבלה הבאה מכילה מידע כללי לגבי בעיות שכיחות בצג ופתרונות אפשריים:

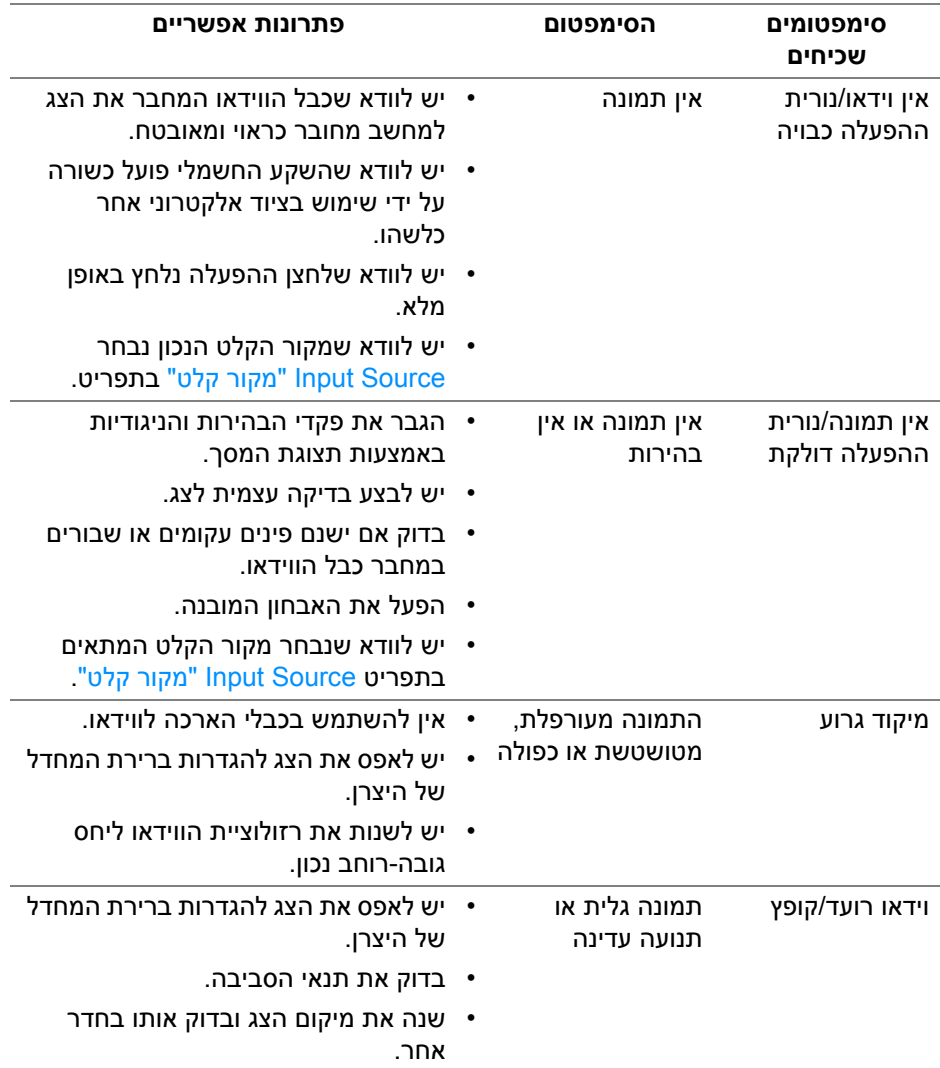

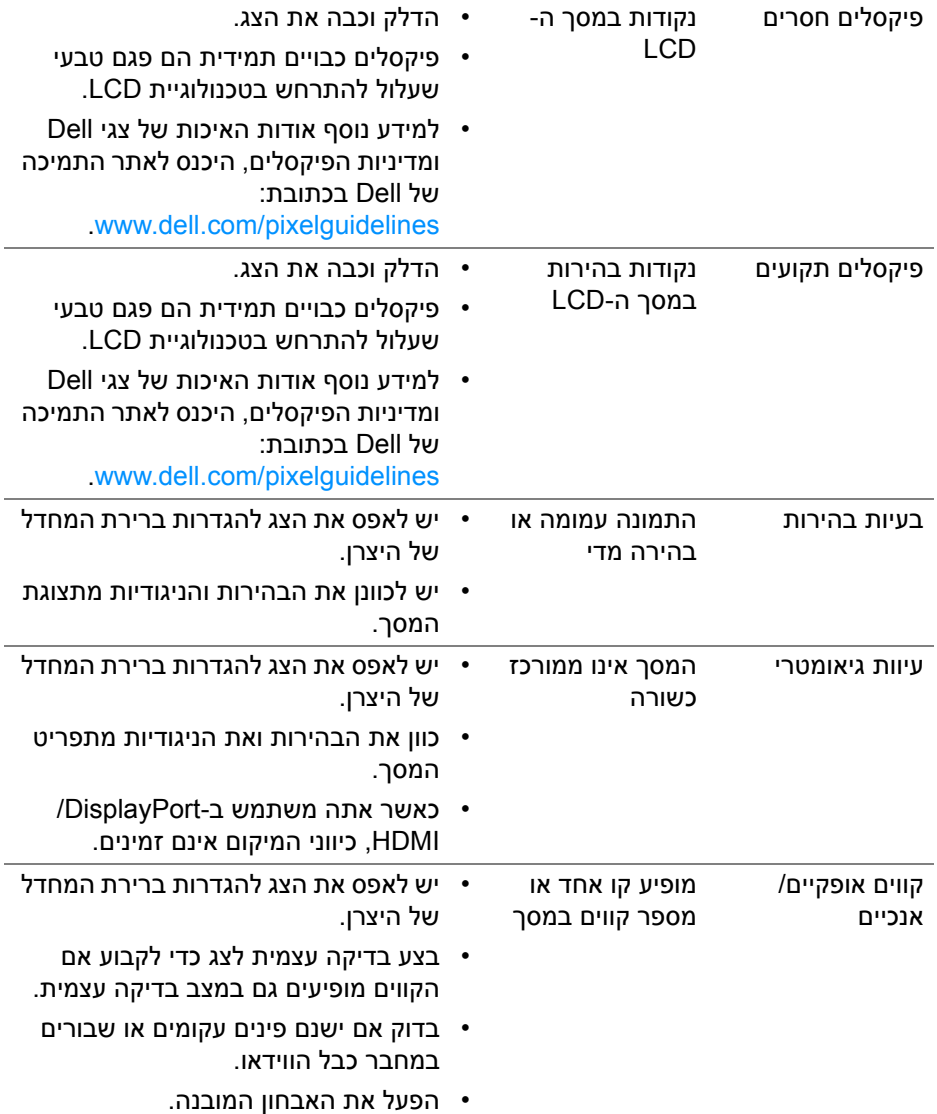

 $($ DELL

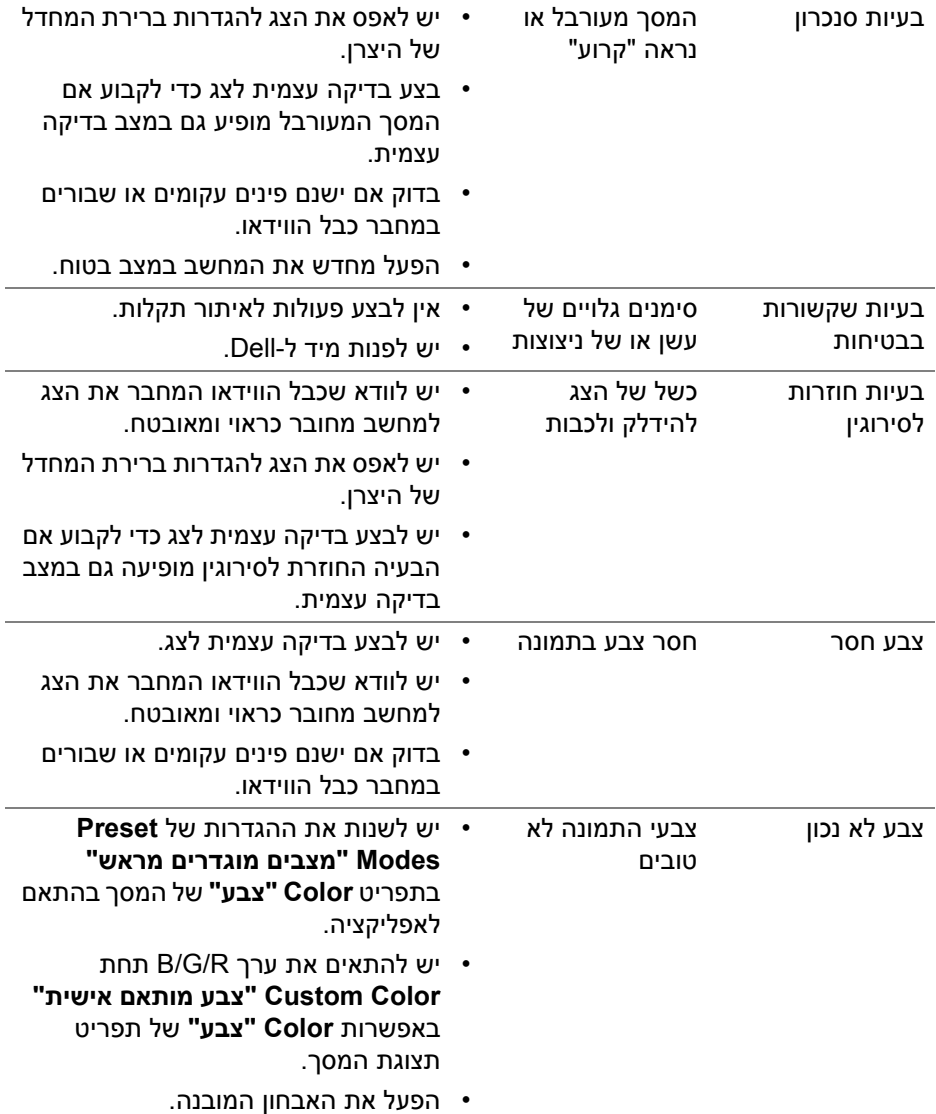

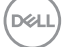
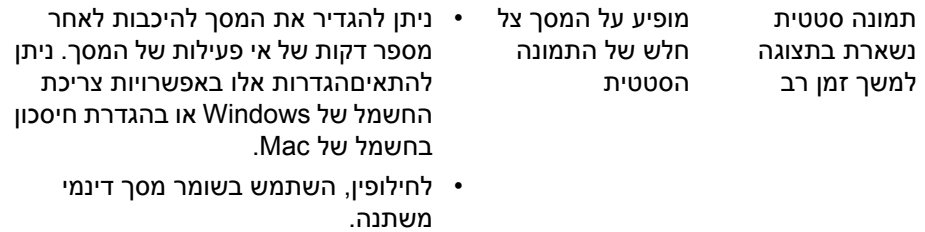

### **בעיות ספציפיות של המוצר**

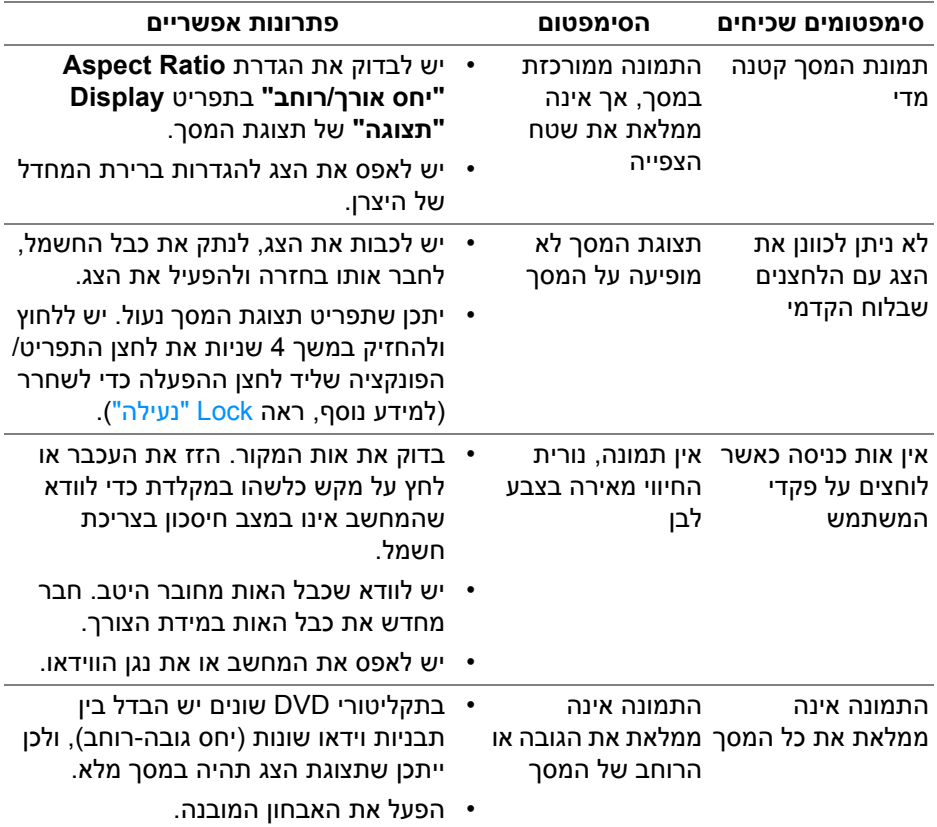

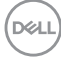

# **בעיות ספציפיות לרמקולים**

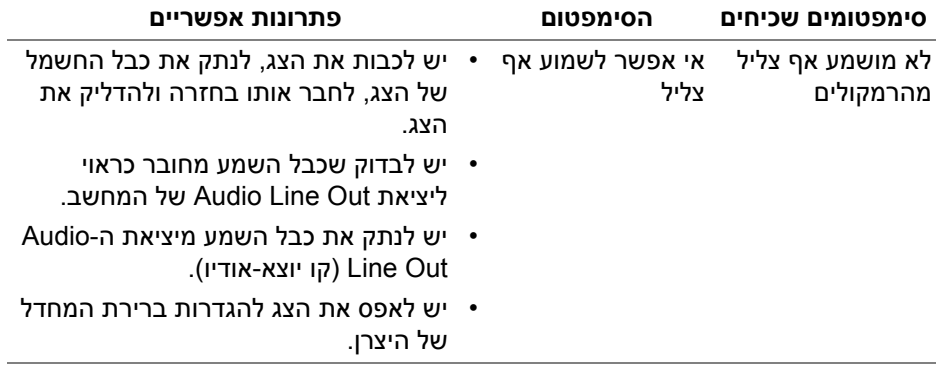

# **נספח**

#### **אזהרה: הוראות בטיחות**

**אזהרה: שימוש בבקרים, בהתאמות או בנהלים שאינם אלה שצוינו בתיעוד זה עלול לגרום לחשיפה להתחשמלות, לסכנות חשמליות ו/או לסכנות מכניות.**

לקבלת מידע על הוראות בטיחות, יש לעיין במידע אודות בטיחות, סביבה ותקינה (SERI(.

## **הודעות FCC) ארה"ב בלבד) ומידע נוסף על תקנות**

ניתן לעיין בהודעות FCC ומידע נוסף על תקנות באתר אודות ציות לתקנות בכתובת www.dell.com/regulatory compliance

## **לפניה ל-Dell**

מספר הטלפון עבור לקוחות בארה"ב הוא DELL-WWW800-) 800-999-3355(.

### **בסיס הנתונים של המוצר באיחוד האירופי לגבי תווית צריכת החשמל ודף פרטי המוצר**

https://eprel.ec.europa.eu/gr/344898 :S2721Q https://eprel.ec.europa.eu/gr/346947 :S2721QS

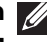

**הערה: אם אין לך חיבור פעיל לאינטרנט, יש לך אפשרות לאתר את הפרטים ליצירת קשר בחשבונית הרכישה, על הטופס המצורף לאריזה, על החשבון או בקטלוג המוצרים של Dell.**

**Dell מציעה מספר אפשרויות למתן שירות ולתמיכה באינטרנט ובטלפון. הזמינות משתנה בהתאם לארץ ולמוצר, וייתכן ששירותים מסוימים לא יהיו זמינים באזורך.** 

- סיוע טכני מקוון www.dell.com/support/monitors
	- פנייה ל-Dell Dell [—](https://www.dell.com/contactdell) com/contactdell